# **INSPIRON™**

## **INSTALLATIE HANDLEIDING**

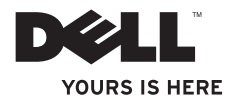

# **INSPIRON™**

### **INSTALLATIE HANDLEIDING**

Regelgevingsmodel: P07F-serie Regelgevingstype: P07F001; P07F002; P07F003

## **Opmerkingen, waarschuwingen en gevaar-kennisgevingen**

**N.B.:** duidt belangrijke informatie aan voor een beter gebruik van de computer.

#### **WAARSCHUWINGEN: duidt potentiële schade aan hardware of potentieel gegevensverlies aan en vertelt u hoe het probleem kan worden vermeden.**

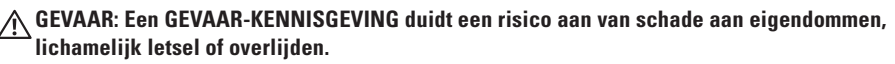

Als u een Dell™-computer uit de N-serie hebt aangeschaft, zijn de verwijzingen naar de Microsoft® Windows® besturingssystemen in dit document niet van toepassing.

**De informatie in dit document kan zonder voorafgaande kennisgeving worden gewijzigd.**

#### **© 2010 Dell Inc. Alle rechten voorbehouden.**

\_\_\_\_\_\_\_\_\_\_\_\_\_\_\_\_\_\_

Verveelvoudiging van deze materialen op welke wijze dan ook zonder schriftelijke toestemming van Dell Inc. is strikt verboden.

In deze tekst worden de volgende handelsmerken gebruikt: Dell, het DELL-logo, Inspiron, YOURS IS HERE, Solution Station en DellConnect zijn handelsmerken van Dell Inc.; AMD, AMD Athlon, AMD Turion, AMD Sempron en ATI Mobility Radeon zijn handelsmerken van Advanced Micro Devices, Inc.; Intel, Pentium enCeleron zijn gedeponeerde handelsmerken en Core is een handelsmerk van Intel Corporation in de VS en andere landen; Microsoft, Windows, Windows Vista en de startknoplogo van Windows Vista zijn (gedeponeerde) handelsmerken van Microsoft Corporation in de Verenigde Staten en/of andere landen; Ubuntu is een gedeponeerd handelsmerk van Canonical Ltd.; Blu-ray Disc is een handelsmerk van de Blu-ray Disc Association; Bluetooth is een gedeponeerd handelsmerk van Bluetooth SIG Inc. en wordt onder licentie door Dell gebruikt.

Andere merken en handelsnamen die mogelijk in dit document worden gebruikt, dienen ter aanduiding van de rechthebbenden met betrekking tot de merken en namen of ter aanduiding van hun producten. Dell Inc. claimt op geen enkele wijze enig eigendomsrecht ten aanzien van andere handelsmerken of handelsnamen dan haar eigen handelsmerken en handelsnamen.

#### **Juni 2010 O/N 321MD Rev. A01**

## **Inhoud**

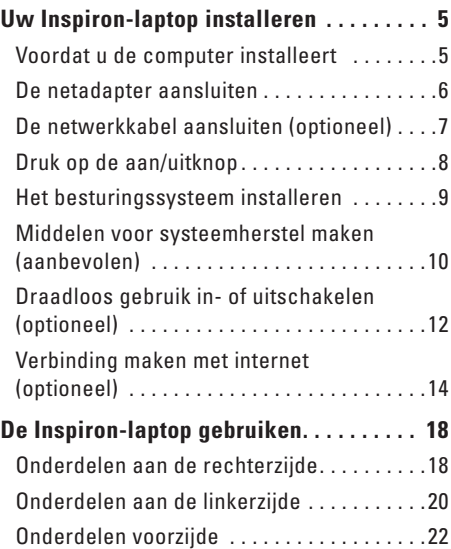

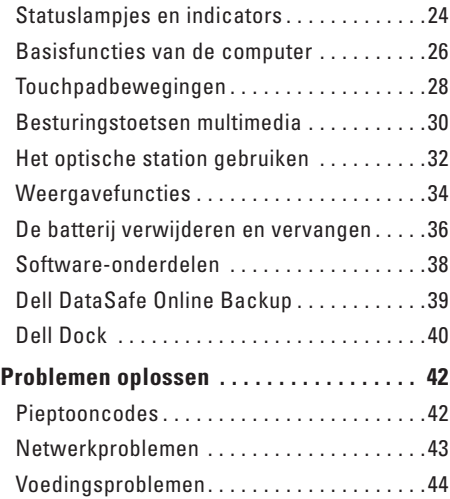

#### **Inhoud**

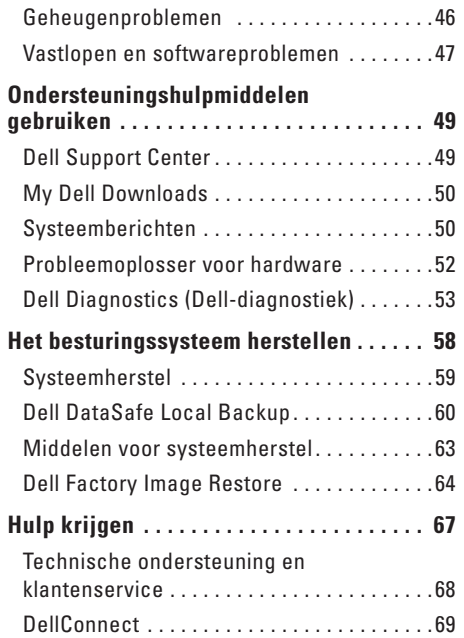

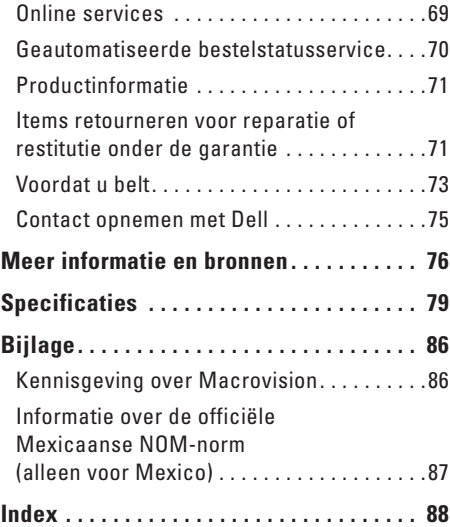

## <span id="page-6-0"></span>**Uw Inspiron-laptop installeren**

In deze sectie vindt u informatie over het instellen van uw Inspiron™-laptop.

## **Voordat u de computer installeert**

Let er bij het plaatsen van de computer op dat zich een stroombron in de buurt bevindt, dat er voldoende ventilatie is en een vlakke ondergrond om de computer op te plaatsen.

Als de luchtstroom rond uw Inspironlaptop wordt gehinderd, kan dit leiden tot oververhitting. Om oververhitting te voorkomen, dient u ten minste 10,2 cm ruimte vrij te laten aan de achterzijde van de computer en minimaal 5,1 cm aan alle overige zijden. U mag de computer nooit ingeschakeld in een afgesloten ruimte, zoals een kast of een lade, plaatsen.

**GEVAAR: Blokkeer de luchtopeningen niet, duw er geen voorwerpen in en voorkom stofophoping. Als de Dell™-computer is ingeschakeld, mag deze niet in een omgeving worden geplaatst waar weinig luchtstroming is, zoals een gesloten aktetas, of op een stoffen ondergrond zoals een kleed of tapijt. Beperkte ventilatie kan schade aan de computer of brand veroorzaken of de prestaties van de computer nadelig beïnvloeden. Wanneer de computer heet wordt, wordt er automatisch een ventilator aangezet. Ventilatorgeruis is normaal en duidt niet op een probleem met de ventilator of de computer.**

**WAARSCHUWINGEN: als u zware of scherpe voorwerpen op de computer plaatst of stapelt, kunt u de computer permanent beschadigen.**

## <span id="page-7-1"></span><span id="page-7-0"></span>**De netadapter aansluiten**

Sluit de netadapter aan op de computer en op een stopcontact of piekspanningsbeveiliging.

**GEVAAR: de netadapter werkt op elektriciteitsnetten wereldwijd. Voedingsconnectors en stekkerdozen verschillen echter per land. Als u een incompatibele kabel gebruikt of de kabel onjuist op een stekkerdoos of stopcontact aansluit, kan er brand of blijvende schade aan uw computer ontstaan.**

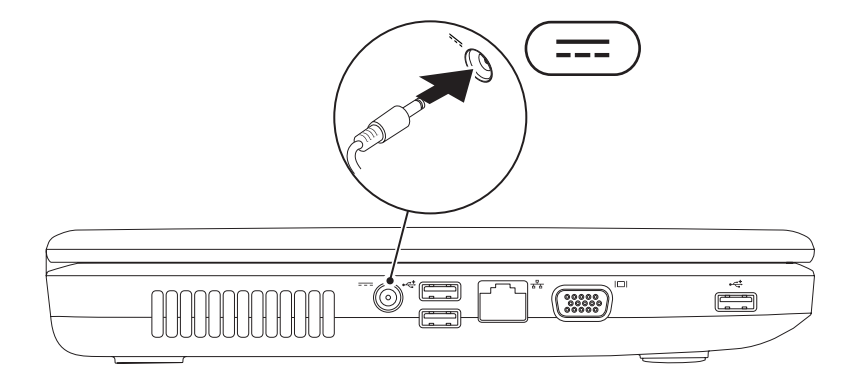

## <span id="page-8-0"></span>**De netwerkkabel aansluiten (optioneel)**

Als u een vaste netwerkverbinding wilt gebruiken, sluit u de netwerkkabel aan.

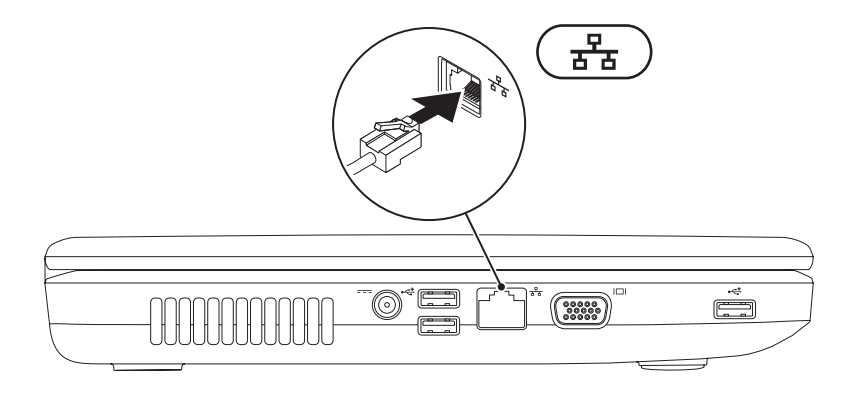

## <span id="page-9-0"></span>**Druk op de aan/uitknop**

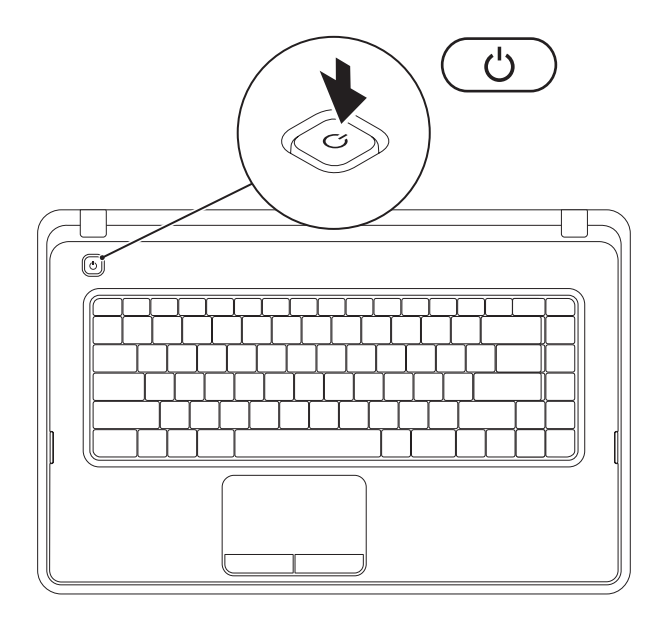

## <span id="page-10-0"></span>**Het besturingssysteem installeren**

Uw Dell-computer is vooraf geconfigureerd met het besturingssysteem dat u bij de bestelling hebt uitgekozen.

#### **Microsoft® Windows®**

Volg de instructies op het scherm om Windows voor het eerst in te stellen. Deze stappen zijn verplicht en kunnen enige tijd in beslag nemen. De Windows-installatieschermen leiden u door verschillende procedures, zoals het accepteren van licentieovereenkomsten, het instellen van voorkeuren en het instellen van een internetverbinding.

- **WAARSCHUWINGEN: Onderbreek het installatieproces van het besturingssysteem niet. Als u dit toch doet, kan uw computer onbruikbaar worden en zult u het besturingssysteem opnieuw moeten installeren.**
- **N.B.:** Om ervoor te zorgen dat uw computer optimaal presteert, wordt aanbevolen het nieuwste BIOS en de nieuwste stuurprogramma's voor uw computer te downloaden en te installeren. Deze zijn beschikbaar op **support.dell.com**.
- **N.B.:** Kijk op **support.dell.com/MyNewDell** voor meer informatie over het besturingssysteem en functies.

#### **Ubuntu®**

Volg de instructies op het scherm om Ubuntu voor de eerste keer te configureren.

## <span id="page-11-0"></span>**Middelen voor systeemherstel maken (aanbevolen)**

- - **N.B.:** Aanbevolen wordt om middelen voor systeemherstel te maken voordat u Microsoft Windows installeert.

De middelen voor systeemherstel kunnen worden gebruikt om het systeem terug te zetten naar de status waarin het verkeerde toen u de computer kocht, terwijl gegevensbestanden behouden blijven (zonder de schijf met het besturingssysteem te gebruiken). middelen voor systeemherstel kunnen van pas komen als de computer niet meer goed functioneert na wijzigingen aan de hardware, software, stuurprogramma's of andere systeeminstellingen.

Om middelen voor systeemherstel te maken, hebt u het volgende nodig:

- • Dell DataSafe Local Backup
- • USB-stick met een minimumcapaciteit van 8 GB of een DVD-R/DVD+R/Blu-ray Disc™
- **Z N.B.:** Dell DataSafe Local Backup ondersteunt geen herschrijfbare schijven.

Een middel voor systeemherstel maken:

- **1.** Controleer of de netadapter aangesloten is (zie 'De netadapter aansluiten' op pagina [6](#page-7-1)).
- **2.** Plaats de schijf in de computer of steek de USB-stick in een vrije poort.
- **3.** Klik op **Start** → **Programma's**→ **Dell DataSafe Local Backup**.
- **4.** Klik op **Middelen voor systeemherstel maken**.
- **5.** Volg de aanwijzingen op het scherm.
- **N.B.:** Zie 'Middelen voor systeemherstel' op pagina [63](#page-64-1) voor meer informatie over middelen voor  $\mathscr U$ systeemherstel.

## <span id="page-13-0"></span>**Draadloos gebruik in- of uitschakelen (optioneel)**

<span id="page-13-1"></span>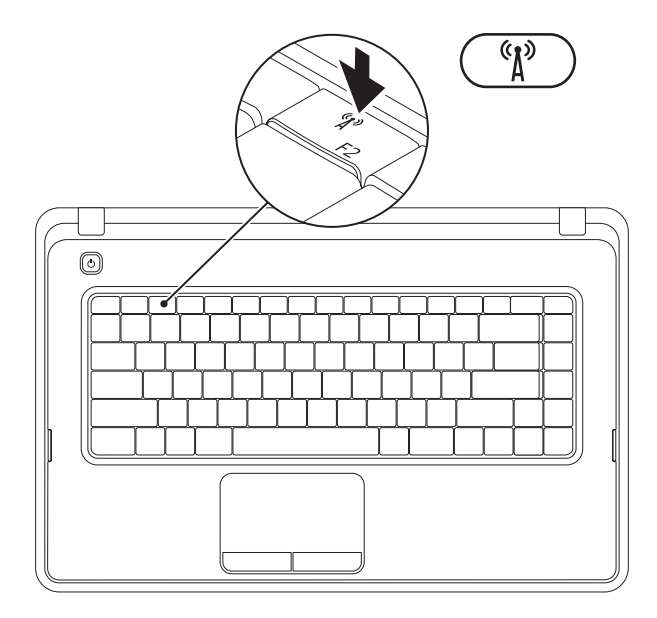

Druk op de toets voor draadloze verbinding  $\binom{\langle r \rangle}{\rho}$  in de rij met functietoetsen op het toetsenbord. De pictogrammen voor draadloos aan/uit op het scherm geven de status aan.

Draadloos gebruik ingeschakeld

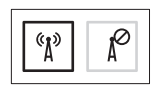

Draadloos gebruik uitgeschakeld

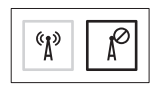

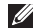

**N.B.:** Met de toets voor draadloos gebruik kunt u snel al uw draadloze verbindingen (Wi-Fi en Bluetooth®) op uw computer uitschakelen, bijvoorbeeld wanneer u in het vliegtuig wordt gevraagd alle draadloze verbindingen uit te schakelen.

## <span id="page-15-0"></span>**Verbinding maken met internet (optioneel)**

Als u verbinding met internet wilt maken, hebt u een externe modem of netwerkverbinding en een internetprovider nodig.

Als u aanvankelijk geen externe USB-modem of WLAN-adapter hebt aangeschaft, kunt u deze aanschaffen op **www.dell.com**.

#### **Een vaste verbinding instellen**

- • Als u een inbelverbinding gebruikt, sluit u het telefoonsnoer aan op de optionele externe USB-modem en op de telefoonaansluiting voordat u de internetverbinding instelt.
- • Als u een ADSL- of kabel-/satellietmodem gebruikt, moet u contact opnemen met uw internetprovider of uw aanbieder voor mobiele telefonie voor installatie-instructies. U voltooit de instelling van de vaste internetverbinding door de instructies te volgen in 'De internetverbinding instellen' op pagina [16.](#page-17-0)

#### **Een draadloze verbinding instellen**

**N.B.:** Voor het instellen van uw draadloze router raadpleegt u de documentatie die bij uw router werd geleverd.

Voordat u een draadloze internetverbinding kunt gebruiken, moet u de computer aansluiten op uw draadloze router.

Verbinding met een draadloze router instellen: Windows® 7

- **1.** Zorg dat de draadloze modus op uw computer is ingeschakeld (zie 'Draadloze modus in- of uitschakelen' op pagina [12](#page-13-1)).
- **2.** Sla eventuele geopende bestanden op en sluit deze en eventuele geopende programma's af.
- **3.** Klik op Start <sup>→</sup> → Configuratiescherm.
- **4.** In het zoekvak typt u netwerk; klik vervolgens op **Netwerkcentrum**→ **Verbinding met een netwerk maken**.
- **5.** Volg de instructies op het scherm om de instelling te voltooien.

#### Windows Vista®

- **1.** Zorg dat de draadloze modus op uw computer is ingeschakeld (zie 'Draadloze modus in- of uitschakelen' op pagina [12](#page-13-1)).
- **2.** Sla eventuele geopende bestanden op en sluit deze en eventuele geopende programma's af.
- **3.** Klik op Start <sup>●</sup>→ Verbinding maken.
- **4.** Volg de instructies op het scherm om de instelling te voltooien.

#### <span id="page-17-0"></span>**De internetverbinding instellen**

Internetaanbieders en hun aanbod zijn per land verschillend. Uw internetprovider kan u meer vertellen over het aanbod in uw land.

Als u nu geen verbinding met internet kunt maken, maar dit eerder wel is gelukt, is er mogelijk een storing bij de internetprovider. Neem contact op met uw internetprovider of probeer het later nog eens.

Zorg dat u de informatie van uw internetprovider bij de hand hebt. Als u geen internetprovider hebt, kan de wizard **Verbinding maken met het Internet** u helpen om een internetaanbieder te vinden.

#### De internetverbinding instellen: **Windows 7**

- **1.** Sla eventuele geopende bestanden op en sluit deze en eventuele geopende programma's af.
- **2.** Klik op Start → **Configuratiescherm.**
- **3.** In het zoekvak typt u netwerk; klik vervolgens op **Netwerkcentrum**→ **Een nieuwe verbinding of een nieuw netwerk instellen**→ **Verbinding met internet maken**.

Het venster **Verbinding met internet maken** verschijnt.

- **N.B.:** Als u niet weet welk type verbinding u moet selecteren, klikt u op **Help me bij het selecteren** of neemt u contact op met uw internetaanbieder.
- **4.** Volg de instructies op het scherm en gebruik de installatie-informatie van uw internetprovider om de installatie te voltooien.

#### Windows Vista

- **1.** Sla eventuele geopende bestanden op en sluit deze en eventuele geopende programma's af.
- **2.** Klik op Start **← → Configuratiescherm.**
- **3.** In het zoekvak typt u netwerk; klik vervolgens op **Netwerkcentrum**→ **Een verbinding of netwerk instellen**→ **Verbinding met internet maken**. Het venster **Verbinding met internet maken** verschijnt.

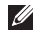

- **N.B.:** Als u niet weet welk type verbinding u moet selecteren, klikt u op **Help me bij het selecteren** of neemt u contact op met uw internetaanbieder.
- **4.** Volg de instructies op het scherm en gebruik de installatie-informatie van uw internetprovider om de installatie te voltooien.

## <span id="page-19-0"></span>**De Inspiron-laptop gebruiken**

In deze sectie vindt u informatie over de beschikbare functies op uw Inspiron™-laptop.

## **Onderdelen aan de rechterzijde**

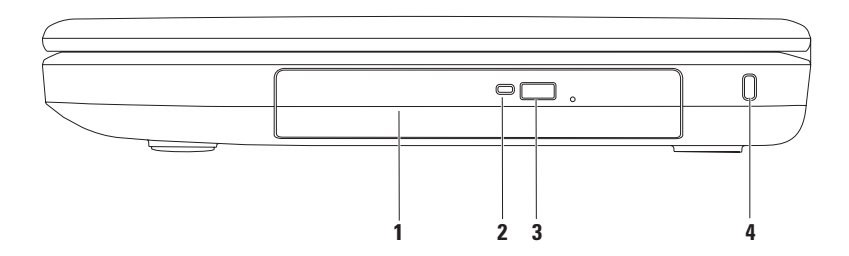

- **1 Optische station**: voor het afspelen of opnemen van cd's en dvd's Zie 'Het optisch station gebruiken' op pagina [32](#page-33-1) voor meer informatie.
- **2 Lampje optisch station**: knippert als u op de uitwerpknop van het optisch station drukt of als u een schijf plaatst en deze wordt gelezen.
- **3 Uitwerpknop van optisch station**: hiermee kan de lade van het optisch station worden geopend.
- **4 Opening voor beveiligingskabel**: wordt gebruikt om een in de handel verkrijgbare beveiligingskabel aan de computer te bevestigen.

**N.B.:** Controleer, voordat u een beveiligingskabel koopt, of deze in de sleuf voor de beveiligingskabel op uw computer past.

<span id="page-21-0"></span>**De Inspiron-laptop gebruiken**

## **Onderdelen aan de linkerzijde**

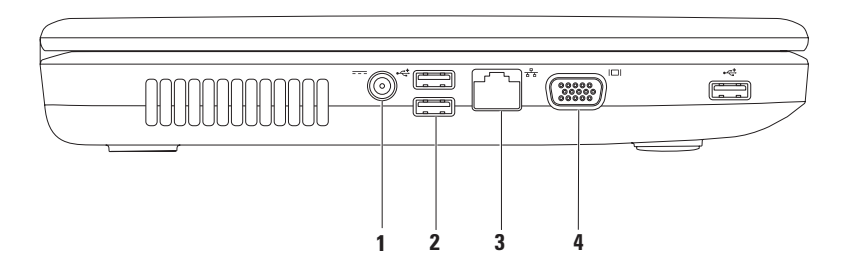

- **1 Netadapteraansluiting**: hiermee sluit u een netadapter aan om de computer van stroom te voorzien en de batterij op te laden.
- **2 USB 2.0-connectors (3)**: voor het aansluiten van USB-apparaten, zoals een muis, toetsenbord, printer, extern station of mp3-speler.
- **3 Netwerkconnector**: hiermee sluit u uw computer aan op een netwerk of een breedbandapparaat als u een bekabeld netwerk gebruikt.
- **4 VGA-connector:** voor het aansluiten van een monitor of projector.

<span id="page-23-0"></span>**De Inspiron-laptop gebruiken**

## **Onderdelen voorzijde**

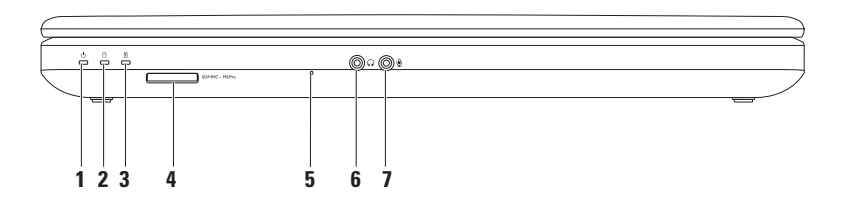

**1 Statuslampje batterij**: gaat branden of knipperen om aan te geven dat de batterij wordt opgeladen.

Meer informatie over het lampje voor de batterijstatus vindt u onder 'Statuslampjes' op pagina [24](#page-25-1).

- **2 Activiteitslampje voor vaste schijf**: brandt wanneer de computer gegevens leest of schrijft.
- **3 Statuslampje batterij**: gaat branden of knipperen om aan te geven dat de batterij wordt opgeladen. Meer informatie over het lampje voor de batterijstatus vindt u onder 'Statuslampjes' op pagina [24](#page-25-1).

**N.B.:** De batterij wordt opgeladen als de computer aan staat en voeding krijgt van de netadapter.

**4** SDIMMC - MSIPro **3-in-1-mediakaartlezer**: biedt een snelle en handige manier om digitale foto's, muziek, video's en documenten weer te geven en te delen die zijn opgeslagen op de geheugenkaart.

**N.B.:** Uw computer wordt geleverd met een plastic dummykaart in de mediakaartsleuf. Deze beschermt ongebruikte sleuven tegen stof en andere deeltjes. Bewaar de dummykaart en gebruik deze wanneer er geen mediakaart in de sleuf is geplaatst. Dummykaarten van andere computers passen mogelijk niet in uw computer.

- **5 Analoge microfoon**: biedt geluid van hoge kwaliteit voor videoconferenties en spraakopname.
- **6 Aansluiting voor Audio Out/hoofdtelefoon**: voor het aansluiten van een koptelefoon of een luidspreker of geluidssysteem.
- **7 Aansluiting voor Audio In/microfoon**: voor het aansluiten van een microfoon of invoersignaal voor gebruik met audioprogramma's.

## <span id="page-25-1"></span><span id="page-25-0"></span>**Statuslampjes en indicators**

**Statuslampje batterij**

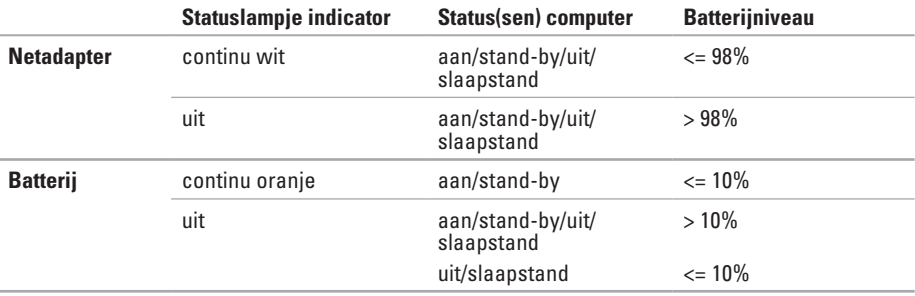

**N.B.:** De batterij wordt opgeladen als de computer aan staat en voeding krijgt van de  $\mathscr{U}$ netadapter.

 **Lampje aan-uitknop/voedingslampje** 

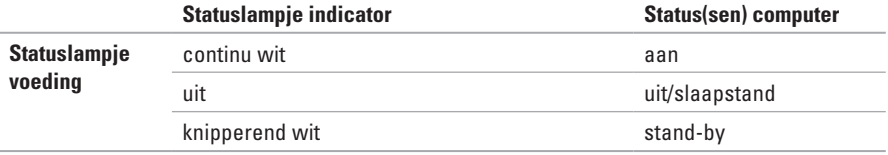

**A.B.:** Zie 'Voedingsproblemen' op pagina [44](#page-45-1) voor informatie over problemen met de voeding.

<span id="page-27-0"></span>**De Inspiron-laptop gebruiken**

### **Basisfuncties van de computer**

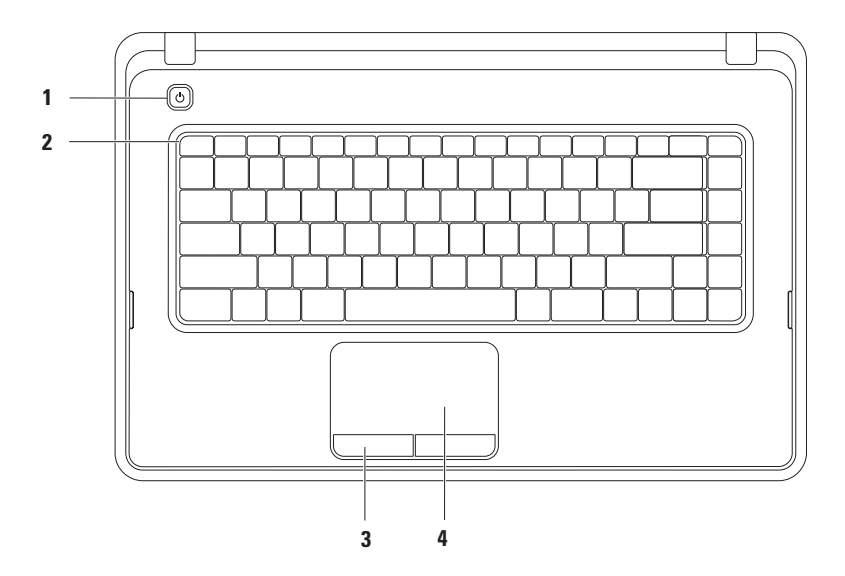

- $\vert \circlearrowright \vert$ **Aan/uit-knop**: indrukken om de computer in of uit te schakelen.
- **2 Rij met functietoetsen:** in deze rij bevinden zich de toets voor het in- en uitschakelen van de draadloze modus, toetsen voor het verhogen en verlagen van de helderheid, multimediatoetsen en de toets voor het in- en uitschakelen van de touchpad. Meer informatie over de multimediatoetsen vindt u onder 'Multimediatoetsen' op pagina [30.](#page-31-1)
- **3 Touchpadknoppen (2):** bieden links- en rechtsklikfuncties, net als muisknoppen.
- **4 Touchpad**: biedt de functionaliteit van een muis voor het verplaatsen van de cursor, verslepen of verplaatsen van geselecteerde items. De linksklikfuncties kunt u gebruiken door op het oppervlak te tikken.

Met de touchpad kunt u scrollen, zoomen en roteren. Om de touchpadinstellingen te wijzigen, dubbelklikt u op het pictogram Dell Touch pad in het systeemvak van het bureaublad. Zie 'Touchpadbewegingen' op pagina [28](#page-29-1) voor meer informatie.

**N.B.:** Om de touchpad in of uit te schakelen, drukt u op de toets  $\blacksquare$  in de rij met functietoetsen op het toetsenbord.

## <span id="page-29-1"></span><span id="page-29-0"></span>**Touchpadbewegingen**

#### **Scrollen**

Hiermee kunt u door de inhoud scrollen. De schuiffunctie omvat:

**Traditioneel scrollen**: hiermee kunt u omhoog en omlaag scrollen, of naar rechts en links.

Omhoog en omlaag scrollen:

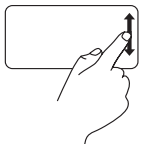

beweeg een vinger omhoog of omlaag in het verticale schuifgebied (uiterst rechts op het touchpad).

Naar rechts en naar links scrollen:

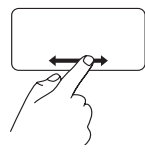

beweeg een vinger naar rechts of links in het horizontale schuifgebied (helemaal onderaan op het touchpad).

**Traditioneel scrollen**: hiermee kunt u omhoog en omlaag scrollen, of naar rechts en links. Omhoog en omlaag scrollen:

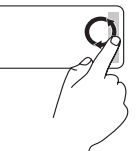

Maak met een vinger een cirkel in het verticale scrollgebied (uiterst rechts op het touchpad) met de klok mee om omhoog te scrollen of tegen de klok in om naar beneden te scrollen.

Naar rechts en naar links scrollen:

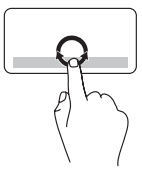

Beweeg een vinger met een draaiende beweging naar rechts in het horizontale schuifgebied (helemaal onder aan het touchpad) om naar rechts te schuiven of naar links om naar links te schuiven.

#### **Zoomen**

Hiermee kunt u de scherminhoud vergroten of verkleinen. De zoomfunctie omvat:

**Zoomen met één vinger**: hiermee kunt u inof uitzoomen.

Inzoomen:

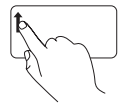

beweeg een vinger omhoog in het zoomgebied (uiterst links op het touchpad).

Uitzoomen:

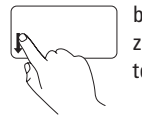

beweeg een vinger omlaag in het zoomgebied (uiterst links op het touchpad).

## <span id="page-31-1"></span><span id="page-31-0"></span>**Besturingstoetsen multimedia**

De multimediatoetsen bevinden zich in de rij met functietoetsen op het toetsenbord.

Druk op de betreffende toets om de mediatoetsen te gebruiken. U kunt de bedieningstoetsen voor multimedia configureren met behulp van het **BIOS Setup**-**programma** of het **Windows Mobiliteitscentrum**.

#### **Systeeminstellingen (BIOS)-programma**

- **1.** Druk op <F2> tijdens de POST (Power On Self Test) om het Systeeminstellingen (BIOS) programma te openen.
- **2.** Selecteer bij de instelling **Function Key Behavior** (Gedrag functietoetsen) de optie **Multimedia Key First** (Multimediatoets eerst) of **Function Key First** (Functietoets eerst).

**Multimedia Key First** (Multimediatoets eerst): dit is de standaardinstelling. Druk op een willekeurige multimediatoets om de bijbehorende actie uit te voeren. Druk voor een functietoets op <Fn> + de vereiste functietoets.

**Function Key First** (Functietoets eerst): druk op een willekeurige functietoets om de bijbehorende actie uit te voeren.

Druk voor een multimedia-actie op <Fn> + op de vereiste multimediatoets.

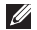

**N.B.:** De optie **Multimedia Key First** (Multimediatoets eerst) is alleen actief in het besturingssysteem.

#### **Windows Mobiliteitscentrum**

- **1.** Druk op de toetsen <  $\left(\frac{2}{\sqrt{2}}\right)$  ><X> om het Windows Mobiliteitscentrum te starten.
- **2.** Selecteer bij de instelling **Function Key Row** (Rij functietoetsen) de optie **Function Key** (Functietoets) of **Multimedia Key** (Multimediatoets).

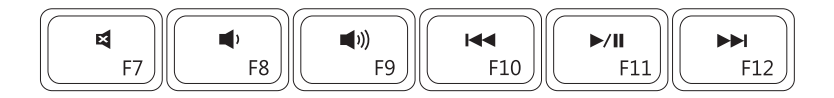

国 Het geluid dempen Naar het vorige nummer of hoofdstuk Het geluidsvolume verlagen **Afspelen of pauzeren**  $\blacksquare$ Het geluidsvolume verhogen Naar het volgende nummer of hoofdstuk

## <span id="page-33-1"></span><span id="page-33-0"></span>**Het optische station gebruiken**

**WAARSCHUWINGEN: Oefen geen druk uit op de lade van het optisch station wanneer u deze opent of sluit. Zorg dat de lade van het optisch station gesloten is wanneer u het station niet gebruikt.** 

**WAARSCHUWINGEN: Verplaats de computer niet terwijl u een cd of dvd afspeelt of brandt.** 

Met dit optische station kunnen cd's en dvd's worden afgespeeld of opgenomen. Zorg er bij het plaatsen van een schijf in de lade van het optisch station voor dat de bedrukte of beschreven kantnaar boven is gericht.

Een schijf in het optisch station plaatsen:

- **1.** Druk op de uitwerpknop van het optische station.
- **2.** Trek de lade van het optisch station naar buiten.
- **3.** Plaats de schijf met het label aan de bovenkant in het midden van de lade en klik de schijf vast op de as.
- **4.** Duw de lade in het optisch station.

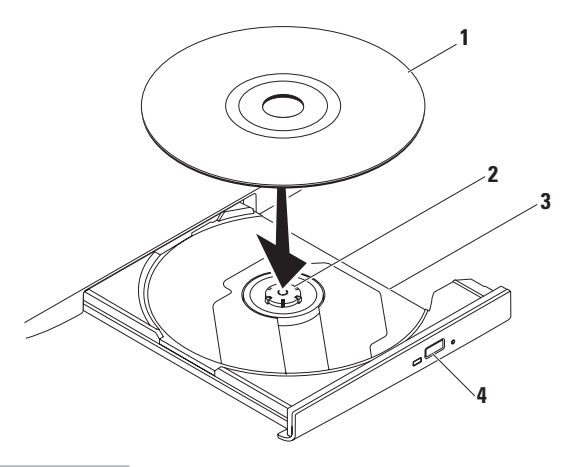

#### schijf

as

- lade van optisch station
- uitwerpknop

## <span id="page-35-0"></span>**Weergavefuncties**

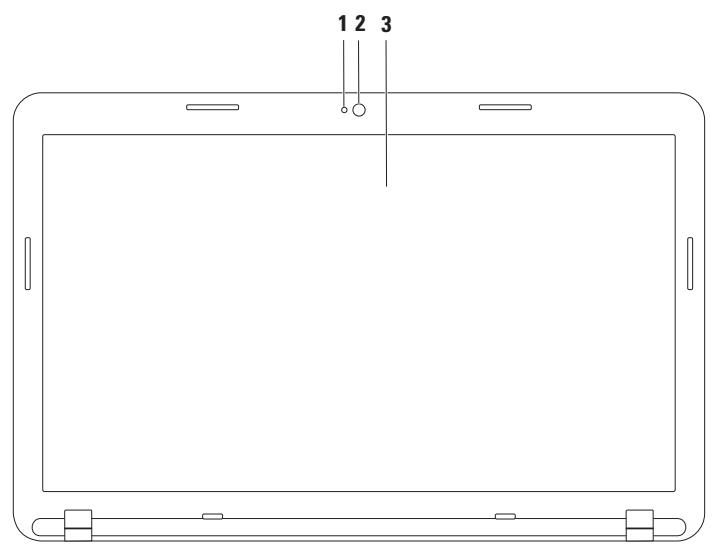
- **1 Camera-indicator**: geeft aan of de camera aan of uit staat.
- **2 Camera:** ingebouwde camera voor video-opnamen, vergaderen en chatten.
- **3 Beeldscherm:** afhankelijk van de keuzen die u bij aankoop van uw computer hebt gemaakt, kan uw beeldscherm variëren. Zie voor meer informatie over beeldschermen de *Technologiegids van Dell* op **support.dell.com/manuals** of op de volgende plek:

Windows<sup>®</sup> 7: Start  $\bigoplus$  → Alle programma's → Help-bestanden van Dell

Windows Vista®: Start  $\bigoplus$  → Help en ondersteuning → Dell EDocs

## **De batterij verwijderen en vervangen**

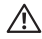

**GEVAAR-KENNISGEVING: Voordat u aan een van de procedures in dit gedeelte begint, dient u de veiligheidsinstructies te volgen die met de computer zijn meegeleverd.**

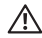

**GEVAAR-KENNISGEVING: Het gebruik van een incompatibele batterij kan de kans op brand of een explosie vergroten. Gebruik in deze computer uitsluitend een batterij die u bij Dell hebt aangeschaft. Gebruik geen batterijen van andere computers.**

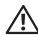

**GEVAAR-KENNISGEVING: Voordat u de batterij verwijdert, dient u de computer uit te schakelen en externe kabels los te koppelen (inclusief de netadapter).**

U verwijdert de batterij als volgt:

- **1.** Schakel de computer uit en draai deze om.
- **2.** Schuif het ontgrendelingsmechanisme en het vergrendelingsmechanisme van de batterij in de ontgrendelde stand.
- **3.** Schuif en til de batterij uit het vak.

De batterij terugplaatsen:

- **1.** Lijn de lipjes op de batterij uit met de sleuven op het batterijvak.
- **2.** Schuif de batterij in het batterijvak totdat deze vastzit.
- **3.** Schuif het vergrendelingsmechanisme van de batterij in de vergrendelde stand.

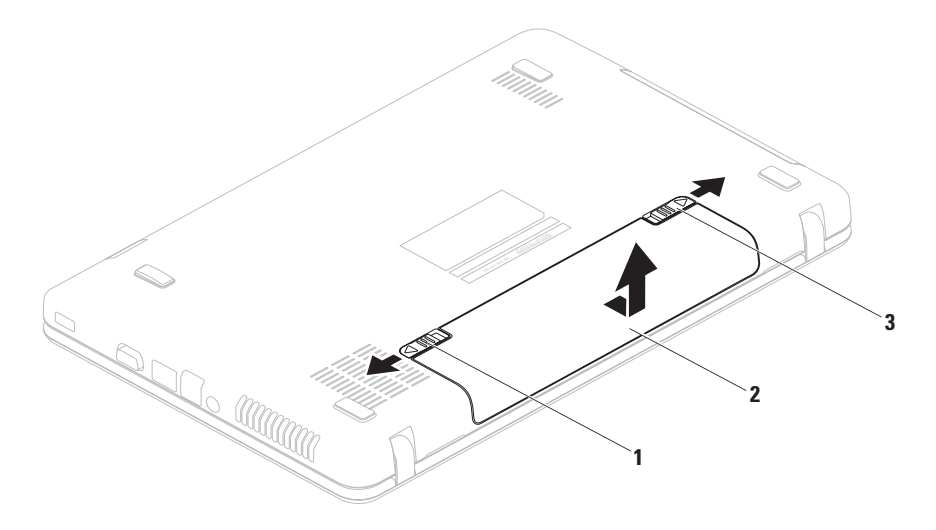

- vergrendelingsmechanisme batterij
- batterij
- ontgrendelingsmechanisme batterij

## **Software-onderdelen**

**N.B.:** Zie voor meer informatie over beeldschermen de *Technologiegids van Dell* op *support. dell.com/manuals* **of op de volgende plek:**

Windows<sup>®</sup> 7: Start  $\bigoplus$  → Alle programma's → Help-bestanden van Dell

 $Windows *Vista*<sup>®</sup>: Start *②* → Help en ondersteuning → Delhi EDoes$ 

#### **Productiviteit en communicatie**

U kunt uw computer gebruiken om presentaties, brochures, wenskaarten, folders en spreadsheets te maken. Ook kunt u digitale foto's en afbeeldingen bewerken en weergeven. Kijk op uw aankoopbon welke software op uw computer is geïnstalleerd.

Nadat u verbinding met internet hebt gemaakt, kunt u websites bekijken, een e-mailaccount instellen en bestanden uploaden of downloaden.

#### **Entertainment en multimedia**

U kunt uw computer gebruiken om video's te bekijken, spelletjes te spelen en naar muziek- en internetradiostations te luisteren.

U kunt afbeeldingen en videobestanden downloaden of kopiëren van draagbare apparaten, zoals digitale camera's en mobiele telefoons. Met optionele softwaretoepassingen kunt u muziek- en videobestanden ordenen en maken, opnemen op een schijf, opslaan op draagbare apparaten zoals mp3-spelers en handheld-entertainmentapparaten of afspelen en weergeven op aangesloten tv's, projectors en thuisbioscoopapparatuur.

## **Dell DataSafe Online Backup**

**Z N.B.:** Dell DataSafe Online is mogelijk niet in alle regio's beschikbaar.

**N.B.:** Voor een hoge upload- of downloadsnelheid wordt een breedbandverbinding aanbevolen.

Dell DataSafe Online is een automatische back-up- en herstelservice, die helpt om uw gegevens en andere belangrijke bestanden te beschermen tegen ernstige problemen zoals diefstal, brand of natuurrampen. U krijgt toegang tot deze service via een account met wachtwoordbescherming.

Meer informatie vindt u op **delldatasafe.com**.

Back-ups plannen:

- **1.** Dubbelklik op het pictogram voor Dell DataSafe Online **op de taakbalk.**
- **2.** Volg de instructies die op het scherm verschijnen.

**De Inspiron-laptop gebruiken**

## **Dell Dock**

Het Dell Dock is een groep pictogrammen waarmee u op eenvoudige wijze toegang kunt krijgen tot veelgebruikte toepassingen, bestanden en mappen. U kunt het Dock aan uw persoonlijke voorkeur aanpassen door het volgende te doen:

- • Pictogrammen toevoegen of verwijderen.
- • Verwante pictogrammen groeperen in categorieën.
- • De kleur en locatie van het Dock wijzigen
- • Het gedrag van de pictogrammen wijzigen

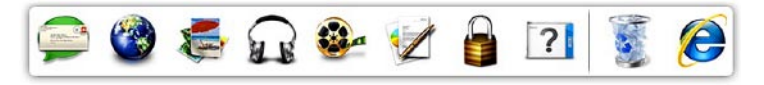

#### **Een categorie toevoegen**

- **1.** Klik met de rechtermuisknop op het Dock, klik op **Toevoegen**→ **Categorie**. Het venster **Categorie toevoegen/bewerken** wordt weergegeven.
- **2.** Voer de naam van de categorie in het veld **Titel** in.
- **3.** Selecteer een pictogram voor de categorie uit het vak **Een afbeelding selecteren:**.
- **4.** Klik op **Opslaan**.

#### **Een pictogram toevoegen**

Sleep het pictogram naar het Dock of een categorie.

#### **Een categorie of pictogram verwijderen**

- **1.** Klik met de rechtermuisknop op een categorie of pictogram op het Dock en klik op **Snelkoppeling verwijderen** of **Categorie verwijderen**.
- **2.** Volg de aanwijzingen op het scherm.

#### **Het Dock aan uw persoonlijke voorkeur aanpassen**

- **1.** Klik met de rechtermuisknop op het Dock en klik op **Geavanceerde instelling...**.
- **2.** Kies de gewenste optie om het Dock aan uw persoonlijke voorkeur aan te passen.

## <span id="page-43-0"></span>**Problemen oplossen**

Dit gedeelte bevat informatie over het oplossen van problemen met uw computer. Zie 'Ondersteuningshulpmiddelen gebruiken' op pagina [49](#page-50-0) of 'Contact opnemen met Dell' op pagina [75](#page-76-0) als u het probleem niet kunt oplossen met de volgende richtlijnen.

## **Pieptooncodes**

Uw computer kan tijdens het opstarten een reeks piepen later horen als er fouten of problemen zijn. Deze pieptonen, ook wel een piepcode genaamd, identificeren een probleem. Schrijf de piepcode op en neem contact op met Dell (zie 'Contact opnemen met Dell' op pagina [75\)](#page-76-0).

**M.B.:** Raadpleeg voor het vervangen van onderdelen de Onderhoudshandleiding op **support.dell.com/manuals**.

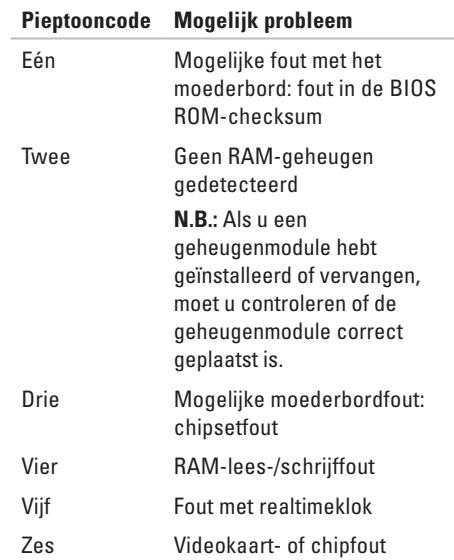

## **Pieptooncode Mogelijk probleem**

Zeven Processorfout Acht Beeldschermfout

## **Netwerkproblemen**

#### **Draadloze verbindingen Als de draadloze netwerkverbinding is verbroken**:

de draadloze router is offline of de draadloze modus is uitgeschakeld op de computer.

- • Controleer of uw draadloze router is ingeschakeld en verbonden met uw gegevensbron (kabelmodem of netwerkhub).
- • Zorg dat de draadloze modus is ingeschakeld (zie 'Draadloze modus in- of uitschakelen' op pagina [12](#page-13-0)).
- • Maak opnieuw een verbinding met de draadloze router (zie 'Een draadloze verbinding instellen' op pagina [15](#page-16-0)).
- • Interferentie kan uw draadloze verbinding blokkeren of verbreken. Probeer de computer dichter bij de draadloze router te plaatsen.

#### **Vaste verbindingen**

#### **Als de vaste netwerkverbinding is verbroken**:

de netwerkkabel is beschadigd of niet aangesloten.

Controleer of de kabel is aangesloten en of deze niet is beschadigd.

## **Voedingsproblemen**

**Als het aan/uit-lampje uit is,** is de computer in de slaapstand of uitgeschakeld, of de computer krijgt geen stroom.

- • Druk op de aan/uit-knop. De uitgeschakelde computer keert terug naar de normale werking als deze uit staat of in de slaapstand staat.
- • Duw de netadapter goed vast in de voedingsaansluiting van de netadapter en het stopcontact.
- • Als de computer is aangesloten op een stekkerdoos, gaat u na of de stekkerdoos is aangesloten op een stopcontact en of de stekkerdoos is ingeschakeld.
- • Omzeil tijdelijk voedingsbeschermingsapparaten, stekkerdozen en verlengkabels om te controleren of de computer wordt ingeschakeld.
- • Controleer de stroomvoorziening van het stopcontact door er een ander apparaat, zoals een lamp, op aan te sluiten.
- • Controleer de aansluitingen van de netadapterkabel. Als de netadapter een lampje heeft, controleert u of het lampje van de netadapter brandt.

#### **Als het aan/uit-lampje wit brandt en de computer niet reageert**: het beeldscherm reageert mogelijk niet.

- • Druk op de aan/uit-knop tot de computer wordt uitgeschakeld en schakel deze vervolgens weer in.
- • Als het probleem aanhoudt, neemt u contact op met Dell, zie 'Contact opnemen met Dell' op pagina [75.](#page-76-0)

**Als het aan/uitlampje wit knippert**: de computer staat op stand-by of het beeldscherm reageert niet.

• Druk op een toets op het toetsenbord, verplaats de aangesloten muis of een vinger op de touchpad, of druk op de aan-uitknop om de normale werking te hervatten.

- • Als het beeldscherm niet reageert, drukt u op de aan-uitknop tot de computer wordt uitgeschakeld en schakelt u deze vervolgens weer in.
- • Als het probleem aanhoudt, neemt u contact op met Dell, zie 'Contact opnemen met Dell' op pagina [75.](#page-76-0)

**Als er interferentie optreedt die de ontvangst op uw computer belemmert**: een ongewenst signaal veroorzaakt interferentie door andere signalen te onderbreken of blokkeren. Interferentie kan worden veroorzaakt door:

- • Verlengsnoeren voor voeding, toetsenbord of muis.
- • Te veel apparaten aangesloten op één stekkerdoos.
- • Meerdere stekkerdozen aangesloten op hetzelfde stopcontact.

## **Geheugenproblemen**

#### **Als er een bericht wordt weergegeven met de melding dat er onvoldoende geheugen is:**

- • Bewaar en sluit alle geopende bestanden of programma's die u niet gebruikt om erachter te komen of het probleem daarmee is opgelost.
- • Raadpleeg de documentatie bij de software voor de minimale geheugenvereisten.
- • Plaats de geheugenmodule(s) terug in de aansluiting(en) (zie de Onderhoudshandleiding op **support.dell.com/ manuals** voor nadere instructies.)
- • Als het probleem zo niet wordt opgelost, neemt u contact op met Dell (zie 'Contact opnemen met Dell' op pagina [75\)](#page-76-0).

#### **Als er andere problemen met het geheugen zijn** —

- • Voer Dell-diagnostiek uit (zie 'Dell Diagnostics (Dell-diagnostiek)' op pagina [53](#page-54-0)).
- • Als het probleem aanhoudt, neemt u contact op met Dell, zie 'Contact opnemen met Dell' op pagina [75.](#page-76-0)

## <span id="page-48-0"></span>**Vastlopen en softwareproblemen**

**Als de computer niet opstart:** Controleer of de kabel van de netadapter goed op de computer en het stopcontact is aangesloten.

### **Als een programma niet meer reageert:**

beëindig het programma:

- **1.** Druk tegelijkertijd op <Ctrl><Shift><Esc>.
- **2.** Klik op **Toepassingen**.
- **3.** Klik op het programma dat niet meer reageert.
- **4.** Klik op **Taak beëindigen**.

**Als een programma blijft vastlopen:** raadpleeg de softwaredocumentatie. Indien nodig maakt u de installatie van het programma ongedaan en installeert u het opnieuw.

- 
- **N.B.:** Bij software worden normaliter installatie-instructies geleverd in de vorm van een installatiehandleiding of op schijf (cd of dvd).

**Als een programma is ontwikkeld voor een eerdere versie van het Microsoft® Windows® besturings systeem**:

Voer de **wizard Programmacompatibiliteit** uit. Met de **wizard Programmacompatibiliteit** wordt een programma zodanig geconfigureerd dat dit wordt uitgevoerd in een omgeving die vergelijkbaar is met een eerdere versie van het Windows-besturingssysteem.

#### Windows® 7

- **1.** Kik op Start  $\bigoplus$  → Configuratiescherm→ **Programma's**→ **Programma's gebruiken die voor eerdere versies van Windows zijn gemaakt**.
- **2.** Klik in het welkomstscherm op **Volgende**.
- **3.** Volg de aanwijzingen op het scherm.

#### Windows Vista®

- **1.** Kik op **Start** → **Configuratiescherm**→ **Programma's**→ **Een ouder programma met deze versie van Windows gebruiken**.
- **2.** Klik in het welkomstscherm op **Volgende**.
- **3.** Volg de aanwijzingen op het scherm.

**Als de computer niet meer reageert of het beeldscherm onafgebroken blauw is**:

#### **WAARSCHUWINGEN: U loopt het risico gegevens te verliezen als u het besturingssysteem niet afsluit.**

Als de computer niet reageert wanneer u op een toets op het toetsenbord drukt of de muis beweegt, houdt u de aan/uitknop ten minste 8 tot 10 seconden ingedrukt totdat de computer wordt uitgeschakeld. Start de computer vervolgens opnieuw op.

#### **Als u andere softwareproblemen hebt**:

- • maak direct een back-up van uw bestanden.
- • Gebruik een virusscanner om de vaste schijf of cd's te scannen.
- • Bewaar en sluit alle geopende bestanden of programma's en sluit de computer af via het menu **Start** .
- • Raadpleeg de softwaredocumentatie of neem contact op met de softwareleverancier voor informatie over het oplossen van problemen:
	- Controleer of het programma compatibel is met het besturingssysteem dat op de computer is geïnstalleerd.
	- Controleer of de computer aan de minimale hardwarevereisten voor de software voldoet. Raadpleeg de softwaredocumentatie voor informatie.
	- Controleer of het programma op de juiste wijze is geïnstalleerd en geconfigureerd.
	- Controleer of de apparaatstuurprogramma's geen conflict veroorzaken met het programma.
	- Indien nodig verwijdert u het programma en installeert u het opnieuw.

## <span id="page-50-0"></span>**Ondersteuningshulpmiddelen gebruiken**

## **Dell Support Center**

#### Het **Dell Support Center** is een

gebruiksvriendelijke toepassing met informatie over de computer, gepersonaliseerde service en bronnen voor ondersteuning.

Klik op het pictogram op de taakbalk om de toepassing te starten.

De startpagina van het **Dell Support Center** toont het modelnummer van uw computer, het serviceplaatje, de code voor express-service en contactinformatie.

De startpagina biedt ook koppelingen naar de volgende onderdelen:

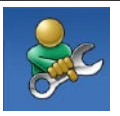

**Zelfhulp** (probleemoplossing, beveiliging, systeemprestaties, netwerk/internet, back-up/herstel en Windows-besturingssysteem)

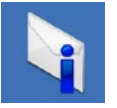

#### **Waarschuwingen**

(waarschuwingen van technische ondersteuning die relevant zijn voor uw computer)

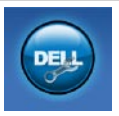

#### **Ondersteuning door Dell**

(Technische ondersteuning met DellConnect™, Klantenservice, Training en zelfstudie, Helpinformatie met Solution Station™ en Online scan met PC CheckUp)

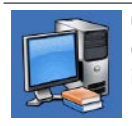

#### **Over uw computer**

(Eigenaarshandleiding, Garantieinformatie, Systeeminformatie, Upgrades & accessoires)

Klik op de tab **Services** op **support.dell.com** voor meer informatie over **Dell Support Center** en de beschikbare ondersteuningshulpmiddelen.

## **My Dell Downloads**

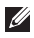

**ZAIN.B.:** My Dell Downloads is mogelijk niet in alle regio's beschikbaar.

Van sommige software die vooraf op uw nieuwe computer is geïnstalleerd, wordt geen cd of dvd meegeleverd. Deze software is beschikbaar op My Dell Downloads. Vanaf deze website kunt u beschikbare software downloaden om het systeem opnieuw te installeren of eigen backupmedia te maken.

My Dell Downloads registreren en gebruiken:

- **1.** Ga naar **downloadstore.dell.com/media**.
- 2. Volg de instructies op het scherm om de software te registreren en te downloaden.
- **3.** Opnieuw installeren of back-upmedia van de software maken voor toekomstig gebruik.

## **Systeemberichten**

Als er een probleem of fout op uw computer optreedt, wordt een systeembericht weergegeven waarmee u de oorzaak kunt vaststellen en de benodigde handeling om het probleem op te lossen.

**M.B.:** Als het door u ontvangen bericht niet in de volgende voorbeelden wordt vermeld, raadpleegt u de documentatie bij het besturingssysteem of het programma dat werd uitgevoerd toen het bericht verscheen. U kunt ook de *Technologiegids van Dell* op uw vaste schijf of op **support.dell.com/manuals** raadplegen of contact opnemen met Dell (zie 'Contact opnemen met Dell' op pagina [75\)](#page-76-0).

**Waarschuwing! Previous attempts at booting this system have failed at checkpoint [nnnn]. (Waarschuwing! Eerdere pogingen om het systeem op te starten, zijn mislukt op het controlepunt [nnnn].) Noteer dit controlepunt en neem contact op met de technische** 

**ondersteuning van Dell** om dit probleem op te lossen. De computer is er drie keer achtereen niet in geslaagd om de opstartprocedure uit te voeren vanwege dezelfde fout. Neem contact op met Dell (zie 'Contact opnemen met Dell' op pagina [75\)](#page-76-0).

**CMOS checksum error** (Fout in CMOScontrolesom): mogelijke fout met het moederbord of de RTC-batterij is bijna leeg. Vervang de batterij (zie de *Onderhoudshandleiding* op **support.dell.com/manuals)** of zie 'Contact opnemen met Dell' op pagina [75](#page-76-0)).

**Storing in de vaste schiif:** mogelijke storing in de vaste schijf tijdens POST. Neem contact op met Dell (zie 'Contact opnemen met Dell' op pagina [75\)](#page-76-0).

#### **Storing bij het lezen van de vaste schijf**:

mogelijke storing in de vaste schijf tijdens de opstarttest van de vaste schijf. Neem contact op met Dell (zie 'Contact opnemen met Dell' op pagina [75\)](#page-76-0).

#### **Keyboard failure (toetsenbord werkt niet)**:

Het toetsenbord functioneert niet of de kabel zit los. Vervang het toetsenbord (zie de Onderhoudshandleiding op **support.dell.com/manuals)**.

**No boot device available** (geen opstartapparaat beschikbaar): de vaste schijf bevat geen opstartpartitie, de kabel van de vaste schijf is los of er is geen opstartbron.

- • Als de vaste schijf als opstartapparaat is ingesteld, moet u controleren of alle kabels correct zijn aangesloten en of de schijf correct is geïnstalleerd en als opstartapparaat is gepartitioneerd.
- • Open het hulpprogramma voor systeeminstellingen en controleer of de informatie over de opstartvolgorde juist is (raadpleeg de *Technologiehandleiding van Dell* op de vaste schijf of op **support.dell.com/manuals**).

#### **No timer tick interrupt** (Geen

timertikonderbreking): mogelijk is een chip op het moederbord of het moederbord zelf defect. Neem contact op met Dell (zie 'Contact opnemen met Dell' op pagina [75](#page-76-0)).

### **USB over current error (USB gebruikt te veel**

**stroom):** koppel het USB-apparaat los. Het USB-apparaat heeft meer stroom nodig voor een optimale werking. Als uw apparaat twee USBkabels heeft, sluit u beide aan. Anders sluit u een externe stroombron op het USB-apparaat aan.

**WAARSCHUWINGEN: het ZELFCONTROLEREND SYSTEEM van de harde schijf heeft aangegeven dat een van de parameters het normale gebruiksbereik heeft overschreden. Dell beveelt aan, regelmatig een back-up van uw gegevens te maken. Een parameter die buiten het bereik ligt, kan al dan niet duiden op een probleem met de vaste schijf:** S.M.A.R.T-fout, mogelijke fout in de vaste schijf. Neem voor ondersteuning contact op met Dell (zie 'Contact opnemen met Dell' op pagina [75](#page-76-0)).

## **Probleemoplosser voor hardware**

Als een apparaat niet wordt ontdekt tijdens het installeren van het besturingssysteem of wel wordt ontdekt, maar verkeerd is geconfigureerd, kunt u de **Probleemoplosser voor hardware** gebruiken om de incompatibiliteit op te lossen.

U start de probleemoplosser voor hardware als volat:

- **1.** Klik op **Start**  $\rightarrow$  **Help en ondersteuning.**
- **2.** Typ probleemoplosser voor hardware in het zoekveld en druk op <Enter> om de zoekactie te starten.
- **3.** Selecteer in de zoekresultaten de optie die het probleem het beste omschrijft en volg de overige stappen om het probleem op te lossen.

## <span id="page-54-0"></span>**Dell Diagnostics (Delldiagnostiek)**

Als er zich een probleem met uw computer voordoet, voert u eerst de controles uit die in 'Vastlopen en softwareproblemen' op pagina [47](#page-48-0) worden beschreven en voert u Dell Diagnostics (Dell-diagnostiek) uit voordat u contact met Dell opneemt voor technische ondersteuning.

- 
- **M.B.:** Dell Diagnostics (Dell-diagnostiek) werkt alleen op Dell-computers.
- **N.B.:** De schijf Drivers and Utilities (Stuur- $\mathscr{M}$ en hulpprogramma's) is mogelijk niet met uw computer meegeleverd.

Zorg ervoor dat het apparaat dat u wilt testen in het programma voor systeeminstellingen wordt weergegeven en actief is. Druk op <F2> tijdens de POST (Power On Self Test) om het Systeeminstellingen (BIOS)-programma te openen.

Start Dell Diagnostics (Dell-diagnostiek) vanaf de vaste schijf of vanaf de schijf Drivers and Utilities (Stuur- en hulpprogramma's).

#### **Dell Diagnostics starten vanaf de harde schijf**

Het hulpprogramma Dell Diagnostics bevindt zich op een verborgen partitie op de harde schijf.

- $\mathscr{M}$ **N.B.:** Zie 'Contact opnemen met Dell' op pagina [75](#page-76-0) als uw computer geen beeld geeft.
- **1.** Controleer of de computer is aangesloten op een werkend stopcontact.
- **2.** Start de computer (opnieuw) op.
- **3.** Druk op <F12> zodra het DELL™-logo verschijnt. Selecteer **Diagnostics (Diagnostiek)** in het opstartmenu en druk op <Enter>.

Hiermee wordt mogelijk de Pre-Boot System Assessment (PSA: Systeemanalyse) gestart op uw computer.

- **N.B.:** Als u te lang wacht en het logo van het besturingssysteem wordt weergegeven, moet u blijven wachten totdat het bureaublad van Microsoft® Windows® wordt weergegeven. Daarna schakelt u de computer uit en probeert u het opnieuw.
- **N.B.:** Als een bericht wordt weergegeven dat er geen partitie met een diagnostisch hulpprogramma is gevonden, voert u Dell Diagnostics (Dell-diagnostiek) uit vanaf de schijf Drivers and Utilities (Stuur- en hulpprogramma's).

Als PSA wordt geopend:

- a. PSA (Systeemherstel) begint met het uitvoeren van de tests.
- b. Als de PSA (Systeemherstel) succesvol is, wordt het volgende bericht getoond: 'No problems have been found with this system so far. Do you want to run the remaining memory tests? This will take about 30 minutes

or more. Do you want to continue? (Recommended).' (Er zijn tot dusverre geen problemen gevonden met dit systeem. Wilt u de resterende geheugentests uitvoeren? Dit neemt 30 minuten of meer in beslag. Wilt u doorgaan? (Aanbevolen).)

- c. Als er problemen met het geheugen zijn, drukt u op <y>, kies anders <n>.
- d. De volgende melding wordt afgebeeld 'Booting Dell Diagnostic Utility Partition. Press any key to continue.' (Opstarten vanaf partitie met Dell Diagnostics (Delldiagnostiek). Druk op een willekeurige toets om door te gaan).
- e. Druk op een willekeurige toets om het venster **Choose An Option** te openen.

#### Als PSA niet wordt geopend:

Druk op een toets om Dell Diagnostics vanaf de verborgen partitie op de harde schijf te starten. Ga vervolgens naar het venster **Choose An Option** (Een optie kiezen).

- **4.** Selecteer de test die u wilt uitvoeren.
- **5.** Als er tijdens een test een probleem wordt gedetecteerd, wordt er een bericht weergegeven met de foutcode en een beschrijving van het probleem. Schrijf de foutcode en een beschrijving van het probleem op en neem contact op met Dell (zie 'Contact opnemen met Dell' op pagina [75](#page-76-0)).
- **N.B.:** Het serviceplaatje voor de computer  $\mathscr{M}$ wordt bovenaan in elk testscherm weergegeven. U kunt uw computer aan de hand van het serviceplaatje identificeren als u contact opneemt met Dell.
- **6.** Wanneer de tests voltooid zijn, sluit u het testscherm om terug te keren naar het scherm **Choose An Option** (Een optie kiezen).
- **7.** Als u Dell Diagnostics wilt afsluiten en de computer opnieuw wilt opstarten, klikt u op **Exit** (Afsluiten).

#### **Dell Diagnostics (Dell-diagnostiek) starten vanaf de schijf Drivers and Utilities (Stuur- en hulpprogramma's)**

- **N.B.:** De schijf Drivers and Utilities (Stuuren hulpprogramma's) is mogelijk niet met uw computer meegeleverd.
- **1.** Plaats de schijf Drivers and Utilities (Stuuren hulpprogramma's) in het station.
- **2.** Zet de computer uit en start deze opnieuw. Wanneer het DELL™-logo verschijnt, drukt u direct op <F12>.
- **A.B.:** Als u te lang wacht en het logo van het besturingssysteem wordt weergegeven, moet u blijven wachten totdat het bureaublad van Microsoft® Windows® wordt weergegeven. Daarna schakelt u de computer uit en probeert u het opnieuw.
- **N.B.:** Met de volgende stappen wordt de opstartvolgorde eenmalig gewijzigd. De volgende keer wordt de computer opgestart volgens de apparaten die zijn opgegeven in het programma voor systeeminstellingen.
- **3.** Wanneer de lijst met opstartbronnen verschijnt, markeert u het **cd/dvd/cd-rw**station en drukt u op Enter.
- **4.** Kies in het menu dat wordt weergegeven, de optie **Boot from CD-ROM (Opstarten vanaf cd)** en druk op <Enter>.
- **5.** Typ 1 om het cd-menu te starten, en druk op <Enter> om verder te gaan.
- **6.** Selecteer **Run the Dell 32-bit Diagnostics (32-bits Dell-diagnostiek uitvoeren)** in de genummerde lijst. Als er meerdere versies worden aangegeven, moet u de versie selecteren die op uw computer van toepassing is.
- **7.** Selecteer de test die u wilt uitvoeren.
- **8.** Als er tijdens een test een probleem wordt gedetecteerd, wordt er een bericht weergegeven met de foutcode en een beschrijving van het probleem. Schrijf de foutcode en een beschrijving van het probleem op en neem contact op met Dell (zie 'Contact opnemen met Dell' op pagina [75](#page-76-0)).
- **N.B.:** Het serviceplaatie voor de computer wordt bovenaan in elk testscherm weergegeven. U kunt uw computer aan de hand van het serviceplaatie identificeren als u contact opneemt met Dell.
- **9.** Wanneer de tests voltooid zijn, sluit u het testscherm om terug te keren naar het scherm **Choose An Option** (Een optie kiezen).
- **10.** Als u Dell Diagnostics wilt afsluiten en de computer opnieuw wilt opstarten, klikt u op **Exit** (Afsluiten).
- **11.** Verwijder de schijf Drivers and Utilities (Stuur- en hulpprogramma's).

## **Het besturingssysteem herstellen**

U kunt het besturingssysteem van uw computer herstellen door een van de volgende opties te kiezen:

**WAARSCHUWINGEN: Als u Dell Factory Image Restore of de schijf van het besturingssysteem gebruikt, worden alle gegevensbestanden van uw computer verwijderd. Maak indien mogelijk een reservekopie van uw gegevensbestanden voordat u deze opties gebruikt.**

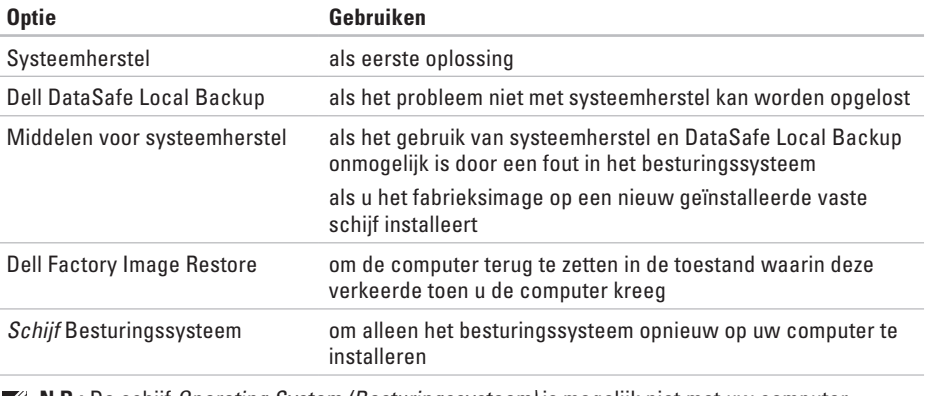

**N.B.:** De schijf Operating System (Besturingssysteem) is mogelijk niet met uw computer meegeleverd.

## **Systeemherstel**

De Windows-besturingssystemen bieden een optie Systeemherstel, waarmee u een eerdere status van de computer kunt herstellen (zonder dat dit van invloed is op gegevensbestanden) indien de computer niet meer goed functioneert na wijzigingen aan de hardware, software of andere systeeminstellingen. Alle wijzigingen die Systeemherstel in uw computer aanbrengt, kunnen volledig ongedaan worden gemaakt.

**WAARSCHUWINGEN: Maak regelmatig een back-up van uw gegevensbestanden. Systeemherstel doet niets aan het bewaken of herstellen van uw gegevensbestanden.**

#### **Systeemherstel starten**

- **1.** Klik op **Start** .
- **2.** Typ Systeemherstel in het venster Zoekopdracht starten en druk op <Enter>.
- **N.B.:** Het venster **Gebruikersaccountbeheer**  $\mathscr{M}$ wordt mogelijk weergegeven. Als u een beheerder op de computer bent, klikt u op **Doorgaan**; neem anders contact op met de beheerder om met de gewenste actie door te gaan.
- **3.** Klik op **Volgende** en volg de instructies op het scherm.

Als het probleem niet kan worden verholpen met Systeemherstel, moet u mogelijk het laatste systeemherstel ongedaan maken.

#### **Het laatste systeemherstel ongedaan maken**

- **N.B.:** Voordat u het laatste systeemherstel ongedaan maakt, dient u alle geopende bestanden en programma's af te sluiten. Wiizig, open en verwijder geen bestanden of programma's totdat het systeemherstel is voltooid.
- **1.** Klik op **Start** .
- **2.** Typ Systeemherstel in het venster Zoekopdracht starten en druk op <Enter>.
- **3.** Klik op **Systeemherstel ongedaan maken** en klik op **Volgende**.

## **Dell DataSafe Local Backup**

- <span id="page-61-0"></span>**WAARSCHUWINGEN: Als u Dell DataSafe Local Backup gebruikt, worden alle toepassingen en stuurprogramma's verwijderd die u na aanschaf van uw computer hebt geïnstalleerd. Maak reservekopieën van toepassingen die op uw computer zijn geïnstalleerd voordat u Dell DataSafe Local Backup gebruikt. Gebruik Dell DataSafe Local Backup alleen als Systeemherstel het probleem met het besturingssysteem niet heeft opgelost.**
- **WAARSCHUWINGEN: Hoewel Dell Datasafe Local Backup de gegevensbestanden op uw computer ongemoeid zou moeten laten, wordt aanbevolen een reservekopie van uw gegevensbestanden te maken voordat u Dell DataSafe Local Backup gebruikt.**
- **N.B.:** Dell DataSafe Local Backup is mogelijk niet in alle regio's beschikbaar.

**M.B.:** Indien Dell DataSafe Local Backup niet op uw computer is geïnstalleerd, gebruikt u Dell Factory Image Restore (zie 'Dell Factory Image Restore' op pagina [64](#page-65-0)) om het besturingssysteem te herstellen.

U kunt Dell DataSafe Local Backup gebruiken om de oorspronkelijke status van uw vaste schijf te herstellen met behoud van de gegevensbestanden. Dit is de status op het moment dat u de computer kocht.

Met Dell DataSafe Local Backup kunt u:

- • een reservekopie maken en uw computer naar een eerdere status terugzetten;
- • middelen voor systeemherstel maken.

#### **Dell DataSafe Local Backup Basic**

Het fabrieksimage herstellen met behoud van de gegevensbestanden:

- **1.** Zet de computer uit.
- **2.** Koppel alle apparaten (USB-station, printer, etc.) los die op de computer zijn aangesloten en verwijder alle onlangs toegevoegde interne hardware.
- **N.B.:** Koppel de netadapter niet los.
- **3.** Zet de computer aan.
- **4.** Druk wanneer het DELL™-logo verschijnt herhaaldelijk op <F8> om het venster **Geavanceerde opstartopties** te openen.
- **N.B.:** Als u te lang wacht en het logo van het besturingssysteem wordt weergegeven, moet u blijven wachten totdat het bureaublad van Microsoft® Windows® wordt weergegeven. Daarna schakelt u de computer uit en probeert u het opnieuw.
- **5.** Selecteer **Repair Your Computer (Uw computer herstellen)**.
- **6.** Selecteer **Dell DataSafe Restore and Emergency Backup** in het menu **System Recovery Options (Opties voor systeemherstel)** en volg de instructies op het scherm.
- **M.B.:** Het herstelproces kan een uur of langer in beslag nemen, afhankelijk van de hoeveelheid gegevens die moet worden hersteld.
- **N.B.:** Raadpleeg voor meer informatie het Knowledge Base-artikel 353560 op **support.dell.com**.

#### **Opwaarderen naar Dell DataSafe Local Backup Professional**

**N.B.:** Mogelijk is Dell DataSafe Local Backup Professional op uw computer geïnstalleerd indien u dit bij aankoop van de computer hebt besteld.

Dell DataSafe Local Backup Professional biedt aanvullende functies waarmee u:

- • reservekopieën kunt maken en uw computer kunt herstellen op basis van bestandstypen;
- • reservekopieën van bestanden op een lokaal opslagapparaat kunt bewaren;
- • automatische back-ups kunt plannen.

Opwaarderen naar Dell DataSafe Local Backup Professional:

- **1.** Dubbelklik op het pictogram voor Dell DataSafe Local Backup **on** de taakbalk.
- **2.** Klik op **Upgrade Now!**
- **3.** Volg de instructies op het scherm om de upgrade te voltooien.

## **Middelen voor systeemherstel**

**WAARSCHUWINGEN: Hoewel middelen voor systeemherstel de gegevensbestanden op uw computer ongemoeid zouden moeten laten, wordt aanbevolen een reservekopie van uw gegevensbestanden te maken voordat u de middelen voor systeemherstel gebruikt.**

U kunt de middelen voor systeemherstel gebruiken (gemaakt tijdens Dell DataSafe Local Backup) om de oorspronkelijke status van uw vaste schijf te herstellen met behoud van de gegevensbestanden. Dit is de status op het moment dat u de computer kocht.

Gebruik de middelen voor systeemherstel indien:

• de herstelopties die op uw computersysteem zijn geïnstalleerd, niet kunnen worden gebruikt vanwege een fout in het besturingssysteem;

• gegevens niet kunnen worden hersteld vanwege een storing aan de vaste schijf.

Het fabrieksimage van uw computer herstellen met behulp van middelen voor systeemherstel:

- **1.** Plaats de schijf voor systeemherstel in de computer of steek de USB-stick in een vrije poort. Start de computer vervolgens op.
- **2.** Druk op <F12> zodra het DELL™-logo verschijnt.
- **N.B.:** Als u te lang wacht en het logo van het besturingssysteem wordt weergegeven, moet u blijven wachten totdat het bureaublad van Microsoft® Windows® wordt weergegeven. Daarna schakelt u de computer uit en probeert u het opnieuw.
- **3.** Selecteer het gewenste opstartapparaat uit de lijst en druk op <Enter>.
- **4.** Volg de instructies op het scherm om het herstelproces te voltooien.

## **Dell Factory Image Restore**

- <span id="page-65-0"></span>**WAARSCHUWINGEN: Met Dell Factory Image Restore worden alle gegevens op de harde schijf permanent verwijderd. Ook worden alle toepassingen en stuurprogramma's verwijderd die u hebt geïnstalleerd nadat u de computer hebt ontvangen. Maak, indien mogelijk, een back-up van de gegevens voordat u deze optie gebruikt. Gebruik Dell Factory Image Restore alleen als Systeemherstel het probleem met het besturingssysteem niet heeft opgelost.**
- $\mathscr{U}$

**N.B.:** Dell Factory Image Restore is in sommige landen of op sommige computers mogelijk niet beschikbaar.

**N.B.:** Indien Dell Factory Image Restore niet  $\mathscr U$ op uw computer is geïnstalleerd, gebruikt u Dell DataSafe Local Backup (zie 'Dell DataSafe Local Backup' op pagina [60](#page-61-0)) om het besturingssysteem te herstellen.

Gebruik Dell Factory Image Restore alleen als laatste redmiddel om uw besturingssysteem te herstellen. Met deze optie herstelt u de staat van de vaste schijf waarin deze verkeerde toen u de computer kocht. Alle programma's en bestanden die u hebt toegevoegd nadat u de computer hebt gekocht (inclusief gegevensbestanden) worden permanent van de vaste schijf verwijderd. Gegevensbestanden zijn onder andere documenten, spreadsheets, e-mailberichten, digitale foto's en muziekbestanden. Maak, indien mogelijk, een reservekopie van alle gegevens voordat u Dell Factory Image Restore gebruikt.

#### **Dell Factory Image Restore uitvoeren**

- **1.** Zet de computer aan.
- **2.** Druk wanneer het DELL™-logo verschijnt herhaaldelijk op <F8> om het venster **Geavanceerde opstartopties** te openen.
- **N.B.:** Als u te lang wacht en het logo van het besturingssysteem wordt weergegeven, moet u blijven wachten totdat het bureaublad van Microsoft® Windows® wordt weergegeven. Daarna schakelt u de computer uit en probeert u het opnieuw.
- **3.** Selecteer **Repair Your Computer (Uw computer herstellen)**.

Het venster **Opties voor Systeemherstel** wordt weergegeven.

**4.** Selecteer een toetsenbordindeling en klik op **Volgende**.

- **5.** Als u toegang wilt tot de herstelopties, moet u zich aanmelden als een lokale gebruiker. Als u toegang wilt tot de opdrachtprompt, typt u administrator in het veld **Gebruikersnaam** en klikt u op **OK**.
- **6.** Klik op **Dell Factory Image Restore**. Het welkomstscherm van **Dell Factory Image Restore** wordt weergegeven.
- **N.B.:** Afhankelijk van uw configuratie moet u mogelijk eerst **Dell Factory Tools** kiezen en pas daarna **Dell Factory Image Restore**.
- **7.** Klik op **Volgende**. Het scherm **Confirm Data Deletion** (Verwijderen van gegevens bevestigen) wordt weergegeven.
- **M.B.:** Als u niet verder wilt gaan met Factory Image Restore, klikt u op **Cancel (Annuleren)**.

**Het besturingssysteem herstellen**

**8.** Klik op het selectievakje om te bevestigen dat u wilt doorgaan met het opnieuw formatteren van de vaste schijf en het herstel van de fabrieksinstellingen van de systeemsoftware, en klik op **Next** (Volgende). Het herstelproces begint en kan vijf minuten of meer in beslag nemen.

Er wordt een bericht weergegeven wanneer het besturingssysteem en de standaardfabriekstoepassingen zijn hersteld.

**9.** Klik op **Finish (Voltooien)** om de computer opnieuw op te starten.

# **Hulp krijgen**

Als u een probleem met de computer ondervindt, kunt u de volgende stappen uitvoeren om een diagnose van het probleem te stellen en het op te lossen:

- **1.** Zie 'Problemen oplossen' op pagina [42](#page-43-0) voor informatie en procedures met betrekking tot uw computerprobleem.
- **2.** Zie de Technologiegids van Dell op uw vaste schijf of op **support.dell.com/manuals** voor meer informatie over probleemoplossing.
- **3.** Zie 'Dell Diagnostics (Dell-diagnostiek)' op pagina [53](#page-54-0) voor procedures voor het uitvoeren van Dell Diagnostics (Delldiagnostiek).
- **4.** Vul de diagnostische checklist in op pagina [74.](#page-75-0)
- **5.** Gebruik het uitgebreide scala aan online services van Dell (op **support.dell.com**) voor hulp tijdens de installatie en bij het oplossen van problemen. Zie 'Online services' op pagina [69](#page-70-0) voor een uitgebreidere lijst met online services van Dell Support.
- **6.** Als het probleem niet met behulp van de voorgaande stappen kan worden opgelost, gaat u naar 'Voordat u belt' op pagina [73](#page-74-0).
- **N.B.:** Bel Dell Support vanaf een telefoon  $\mathscr{M}$ in de buurt van de computer, zodat de ondersteuningsmedewerkers u kunnen assisteren tijdens de benodigde procedures.
- **N.B.:** De code voor express-service van Dell is mogelijk niet in alle landen beschikbaar.

#### **Hulp krijgen**

Wanneer het automatische telefoonsysteem van Dell u daarom vraagt, voert u de expressservicecode in om het gesprek rechtstreeks naar de juiste ondersteuningsmedewerker te leiden. Als u niet over een express-servicecode beschikt, opent u de map **Dell Accessories (Dell-accessoires)**, dubbelklikt u op het pictogram **Express Service Code (Code voor express-service)** en volgt u de instructies op het scherm.

**ZA N.B.:** Sommige services zijn mogelijk niet beschikbaar op locaties buiten de Verenigde Staten. Bel uw plaatselijke vertegenwoordiger van Dell om te vragen naar de beschikbaarheid.

## **Technische ondersteuning en klantenservice**

De technische ondersteuning van Dell staat klaar voor al uw vragen met betrekking tot hardware van Dell. Onze ondersteuningsmedewerkers maken gebruik van diagnostische computerfunctionaliteit om snel en nauwkeurig antwoorden te kunnen geven.

Zie 'Voordat u belt' op pagina [73](#page-74-0) als u contact wilt opnemen met de ondersteuningsafdeling van Dell en raadpleeg vervolgens de contactgegevens voor uw regio, of ga naar **support.dell.com**.

## **DellConnect**

DellConnect™ is een eenvoudig hulpmiddel waarmee de ondersteuningsmedewerkers van Dell via een breedbandverbinding online toegang krijgen tot uw computer, zodat zij onder uw toezicht een diagnose van het probleem kunnen stellen en het kunnen oplossen. Ga voor meer informatie naar

**www.dell.com/dellconnect**.

## <span id="page-70-0"></span>**Online services**

Meer informatie over de producten en diensten van Dell is beschikbaar op de volgende websites:

- • **www.dell.com**
- • **www.dell.com/ap** (alleen landen in Azië/aan de Grote Oceaan)
- • **www.dell.com/jp** (alleen Japan)
- • **www.euro.dell.com** (alleen Europa)
- • **www.dell.com/la** (landen in Latijns-Amerika en het Caribisch gebied)
- • **www.dell.ca** (alleen Canada)

Via de volgende websites en e-mailadressen kunt u contact opnemen met Dell Support:

#### **Dell Support-websites**

- • **support.dell.com**
- • **support.jp.dell.com** (alleen Japan)
- • **support.euro.dell.com** (alleen Europa)

#### **E-mailadressen voor Dell Support**

- • **mobile\_support@us.dell.com**
- • **support@us.dell.com**
- • **la-techsupport@dell.com** (alleen landen in Latijns-Amerika en het Caribisch gebied)
- • **apsupport@dell.com** (alleen landen in Azië/ aan de Grote Oceaan)

#### **E-mailadressen van Dell Marketing en Sales**

- • **apmarketing@dell.com** (alleen landen in Azië/aan de Grote Oceaan)
- • **sales\_canada@dell.com** (alleen Canada)

#### **Anonieme FTP (File Transfer Protocol)**

#### • **ftp.dell.com**

Meld u aan als gebruiker: anonymous en gebruik uw e-mailadres als wachtwoord.

## **Geautomatiseerde bestelstatusservice**

U kunt de status van de door u bestelde Dellproducten raadplegen via **support.dell.com** of bellen met de geautomatiseerde bestelstatusservice. Via een opgenomen boodschap wordt u gevraagd de gegevens in te voeren die nodig zijn om uw bestelling en de status ervan te vinden. Zie 'Contact opnemen met Dell' op pagina [75](#page-76-0) voor het telefoonnummer voor uw regio.

Als er problemen met uw bestelling zijn, zoals ontbrekende onderdelen, verkeerde onderdelen of onjuiste facturering, neemt u contact op met Dell. Houd uw factuur of pakbon bij de hand wanneer u belt. Zie 'Contact opnemen met Dell' op pagina [75](#page-76-0) voor het telefoonnummer voor uw regio.
# <span id="page-72-0"></span>**Productinformatie**

Als u informatie over andere Dell-producten nodig hebt of een bestelling wilt plaatsen, gaat u naar **www.dell.com**. Zie 'Contact opnemen met Dell' op pagina [75](#page-76-0) voor het telefoonnummer voor uw regio of het nummer van een verkoopspecialist.

# **Items retourneren voor reparatie of restitutie onder de garantie**

Bereid alle items die voor reparatie of restitutie worden teruggezonden als volgt voor:

**N.B.:** Denk eraan om een back-up te maken van alle gegevens op de vaste schijf (of schijven) of eventuele andere opslagapparaten in het product voordat u het product naar Dell terugstuurt. Verwijder alle vertrouwelijke, particuliere en persoonlijke gegevens evenals verwisselbare media, zoals cd's en mediakaarten. Dell is niet verantwoordelijk voor vertrouwelijke, particuliere of persoonlijke gegevens, verloren of beschadigde gegevens of beschadigde of verloren verwijderbare dragers die zich op/ in de teruggestuurde computer bevinden.

<span id="page-73-0"></span>**Hulp krijgen**

**1.** Neem telefonisch contact op met Dell voor een RMA-nummer voor toegestane artikelretour. Noteer dit nummer op een duidelijk zichtbare plaats op de doos.

Zie 'Contact opnemen met Dell' op pagina [75](#page-76-0) voor het telefoonnummer voor uw regio.

- **2.** Voeg een kopie van de factuur toe en een brief waarin u de reden voor de retournering beschrijft.
- **3.** Voeg een kopie van de diagnostische checklist toe (zie 'Diagnostische checklist' op pagina [74\)](#page-75-0) om aan te geven welke tests u hebt uitgevoerd en welke foutberichten door Dell Diagnostics (Dell-diagnostiek) werden gerapporteerd (zie 'Dell Diagnostics' op pagina [53](#page-54-0)).
- **4.** Stuur alle accessoires mee die bij het geretourneerde item/de geretourneerde items behoren, zoals voedingskabels, software, handleidingen en dergelijke, als u voor restitutie in aanmerking wilt komen.
- **5.** Verpak de apparatuur die u terugstuurt in de oorspronkelijke of een vergelijkbare verpakking.
- **ZALIA.B.:** De verzendkosten zijn voor uw rekening. U bent ook verantwoordelijk voor het verzekeren van de geretourneerde producten en aansprakelijk voor het risico van eventueel verlies tijdens het retourneren van de items naar Dell. Pakketten die onder rembours worden verzonden, worden niet geaccepteerd.
- **N.B.:** Als niet aan de bovenstaande voorwaarden wordt voldaan, zullen de geretourneerde producten bij het magazijn van Dell worden geweigerd en aan u worden geretourneerd.

# <span id="page-74-0"></span>**Voordat u belt**

- - **N.B.:** Zorg ervoor dat u uw code voor express-service bij de hand hebt wanneer u telefonisch contact met Dell opneemt. Met behulp van deze code kan het geautomatiseerde telefoonsysteem van Dell Support uw gesprek efficiënter naar de juiste persoon doorschakelen. Mogelijk wordt u ook om uw serviceplaatje gevraagd.

### **Het serviceplaatje opzoeken**

Het serviceplaatje bevindt zich op het label onderaan de computer.

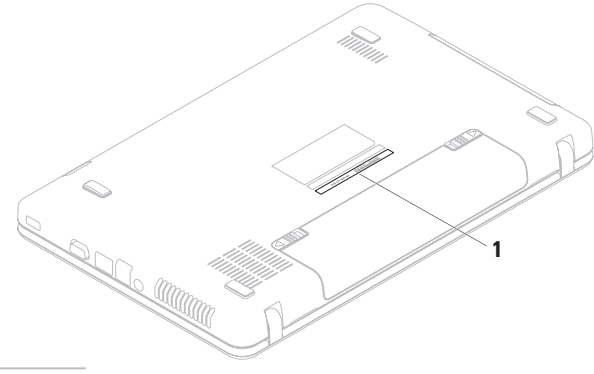

### <span id="page-75-1"></span>**Hulp krijgen**

Vergeet niet de diagnostische controlelijst in te vullen. Zet indien mogelijk uw pc aan voordat u contact met Dell opneemt voor ondersteuning en bel vanaf een locatie in de buurt van de computer. Mogelijk wordt u gevraagd om enkele opdrachten in te voeren via het toetsenbord, informatie op te geven tijdens het uitvoeren van procedures of andere stappen op het gebied van probleemoplossing uit te voeren die alleen mogelijk zijn vanaf de pc in kwestie. Zorg ervoor dat u de documentatie van de computer bij de hand hebt.

### **Diagnostische controlelijst**

- • Naam:
- • Datum:
- • Adres:
- • Telefoonnummer:
- • Serviceplaatje (de streepjescode op de achterzijde van de computer):
- • Code voor express-service:
- • RMA-nummer voor artikelretour (indien verstrekt door een ondersteuningsmedewerker van Dell):
- • Besturingssysteem en versie:
- • Apparaten:
- • Uitbreidingskaarten:
- • Bent u op een netwerk aangesloten? Ja/Nee
- • Netwerk, versie en netwerkadapter:
- • Programma's en versies:

<span id="page-75-0"></span>Raadpleeg de documentatie die bij uw besturingssysteem werd geleverd om de inhoud van de opstartbestanden van de computer te bepalen. Als de pc op een printer is aangesloten, kunt u de bestanden afdrukken. Als dit niet het geval is, noteert u de inhoud van elk bestand voordat u telefonisch contact met Dell opneemt.

- • Foutbericht, pieptooncode of diagnostische code:
- • Beschrijving van probleem en uitgevoerde probleemoplossingsprocedures:

# <span id="page-76-0"></span>**Contact opnemen met Dell**

Klanten in de VS kunnen bellen met 800-WWW-DELL (800-999-3355).

**M.B.:** Als u niet over een actieve internetverbinding beschikt, kunt u contactgegevens vinden op de factuur, de pakbon of in de productcatalogus van Dell.

Dell biedt verschillende online en telefonische ondersteuningsservices en -mogelijkheden. De beschikbaarheid hiervan verschilt per land en product. Sommige services zijn mogelijk niet in uw regio beschikbaar.

U neemt als volgt contact op met Dell voor zaken op het gebied van verkoop, ondersteuning of klantenservice:

- **1.** Ga naar **www.dell.com/contactdell**.
- **2.** Selecteer uw land of regio.
- **3.** Selecteer de koppeling van de gewenste dienst of ondersteuning.
- **4.** Selecteer de gewenste methode om contact op te nemen met Dell.

# <span id="page-77-0"></span>**Meer informatie en bronnen**

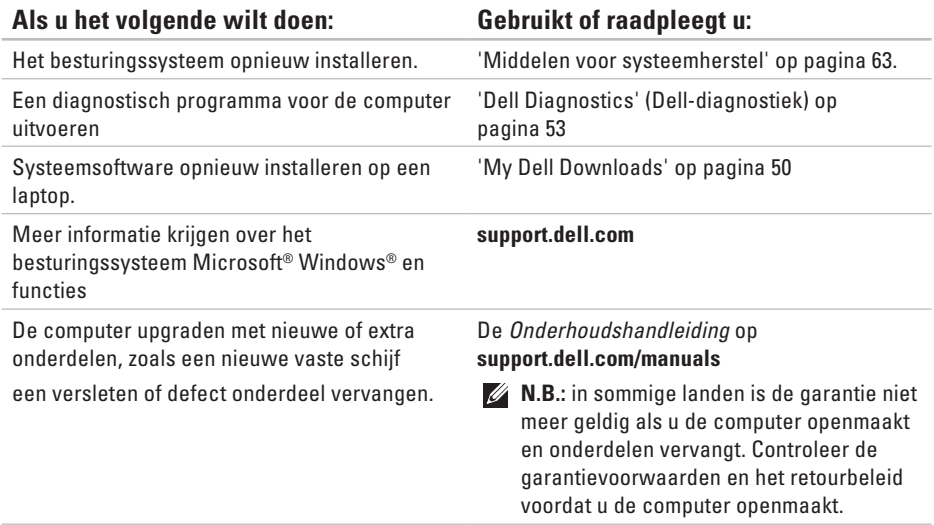

### **Als u het volgende wilt doen: Gebruikt of raadpleegt u:**

Informatie zoeken over de aanbevolen procedures op het gebied van veiligheid voor uw computer.

Garantiegegevens, voorwaarden (alleen VS), veiligheidsinstructies, informatie over regelgeving en ergonomie en de gebruiksrechtovereenkomst bekijken.

Serviceplaatje/code voor express-service. U hebt deze code nodig om uw computer aan te melden op **support.dell.com** of om contact op te nemen met de technische ondersteuning.

de documentatie over veiligheid en regelgeving die bij uw computer is geleverd en de startpagina over naleving van de wet op: **www.dell.com/regulatory\_compliance**.

de onderzijde van uw computer.

Het **Dell Support Center**. Start het **Dell Support Center** door op het pictogram **op** op de taakbalk te klikken.

### <span id="page-79-0"></span>**Als u het volgende wilt doen: Gebruikt of raadpleegt u:**

Stuurprogramma's en downloads zoeken; readme-bestanden.

toegang tot technische ondersteuning en productondersteuning.

de bestelstatus van nieuwe aankopen controleren.

oplossingen en antwoorden op algemene vragen zoeken.

informatie over de laatste updates over technische wijzigingen aan de computer of geavanceerde technische naslaginformatie voor computertechnici en ervaren gebruikers opzoeken.

**support.dell.com**

<span id="page-80-0"></span>Dit gedeelte bevat informatie over de installatie van de computer, het bijwerken van stuurprogramma's en het upgraden van de computer.

**N.B.:** Aanbiedingen kunnen per regio verschillen. Zie voor meer informatie over de configuratie van de computer de computerdocumentatie op de volgende locatie:

Windows<sup>®</sup> 7: Start  $\bigoplus$  → Alle programma's→ Help-bestanden van Dell

*Windows Vista®*: Start  $\bigoplus$  → Help en ondersteuning → Dell EDocs

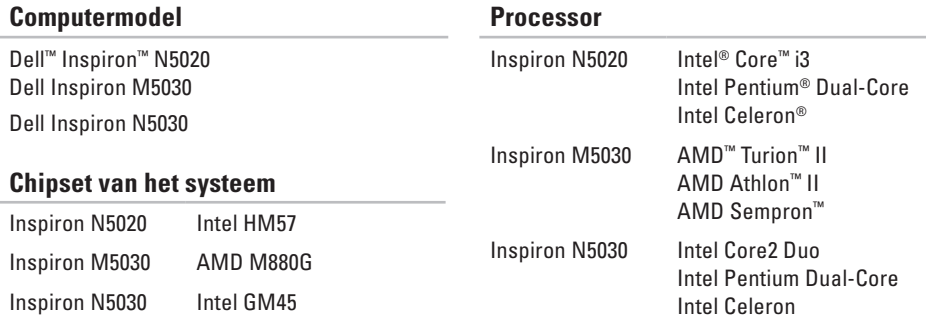

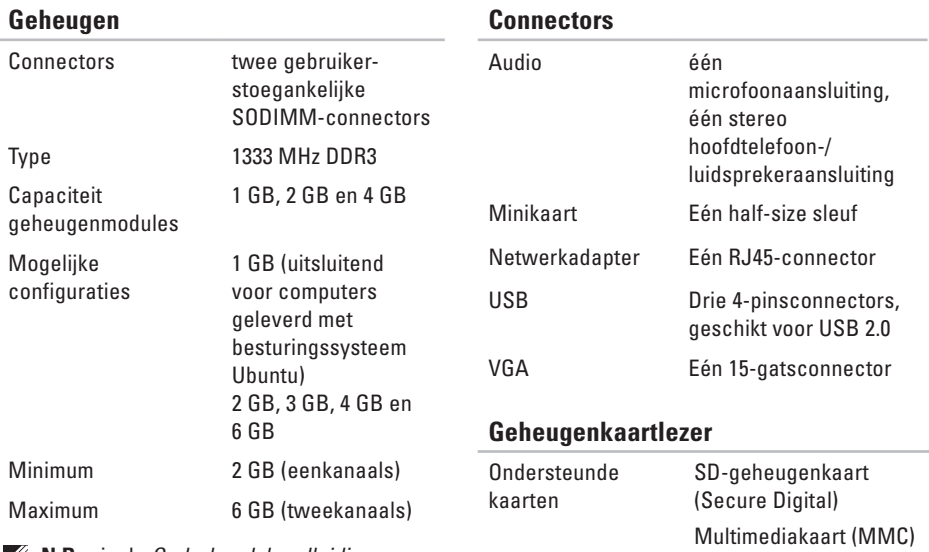

Memory Stick

**N.B.:** zie de Onderhoudshandleiding op **support.dell.com/manuals** voor instructies over het upgraden van het geheugen.

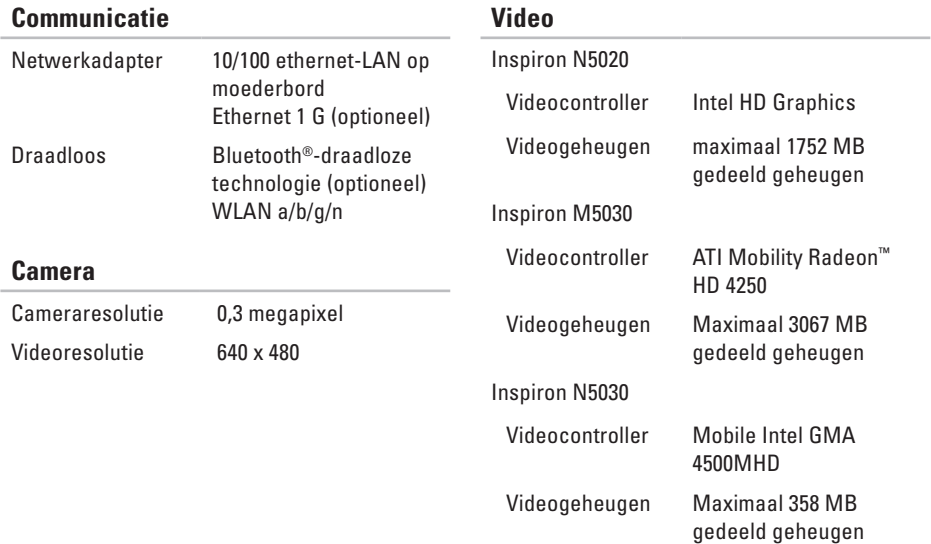

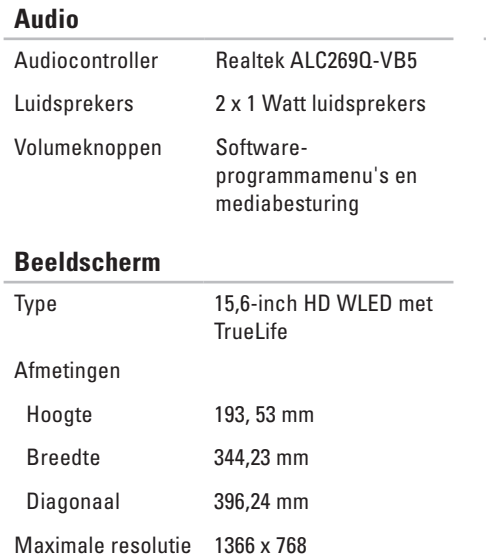

### **Beeldscherm**

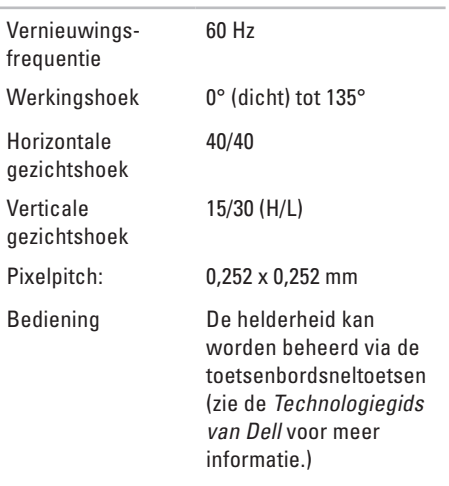

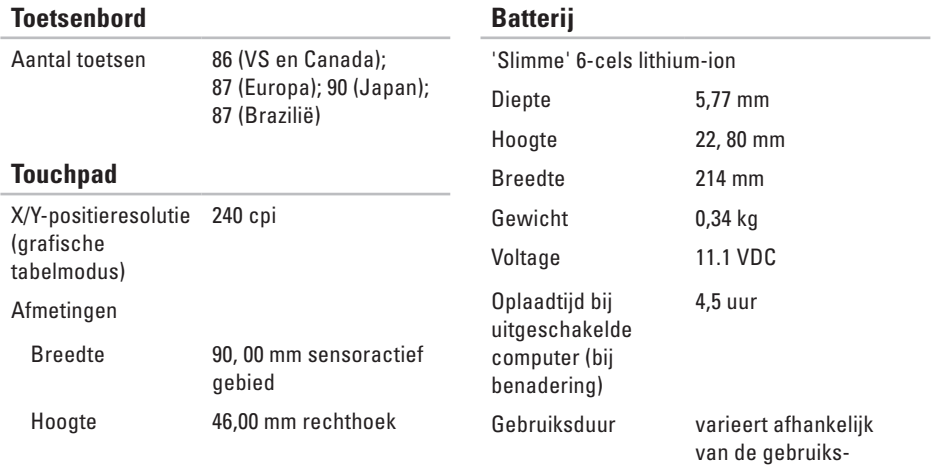

omstandigheden

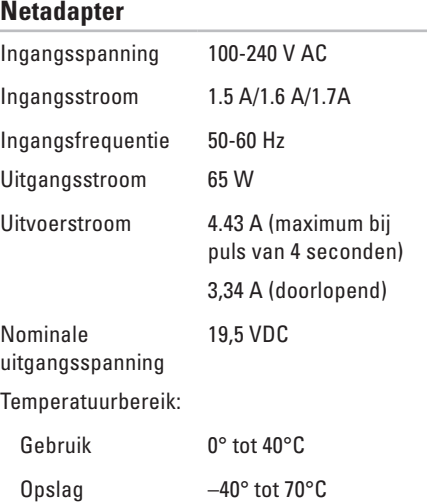

# **Fysieke specificaties**

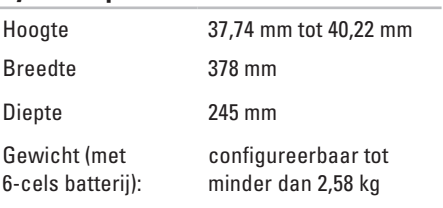

### **Computeromgeving**

Temperatuurbereik:

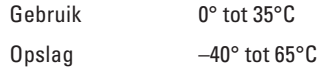

Relatieve vochtigheid (maximum):

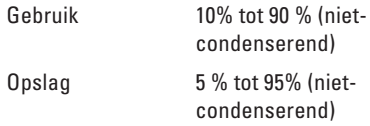

Maximale trilling (met behulp van een willekeurig vibrerend spectrum dat de gebruikersomgeving simuleert):

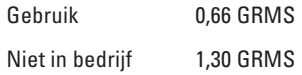

### **Computeromgeving**

Maximale schok (in bedrijf: gemeten met Dell Diagnostics op de vaste schijf en een halve sinuspuls van 2 ms; of niet in bedrijf: gemeten met vaste schijf met geparkeerde koppen en een halve sinuspuls van 2 ms):

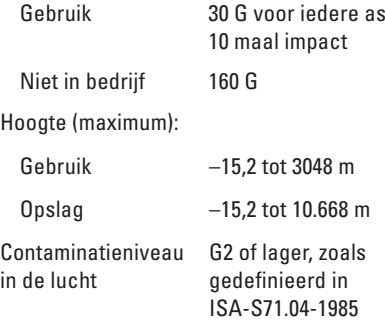

# **Kennisgeving over Macrovision Bijlage**

Dit product bevat technologie voor bescherming van het auteursrecht, dat wordt beschermd door methodische claims van bepaalde octrooien in de V.S. en andere rechten voor intellectueel eigendom die in handen zijn van Macrovision Corporation en andere houders van rechten. Gebruik van deze technologie voor bescherming van het auteursrecht moet worden goedgekeurd door Macrovision Corporation en is bestemd voor thuisgebruik en overige vertoning in beperkte kring, tenzij Macrovision Corporation toestemming heeft gegeven voor andere toepassingen. Reverseengineering of demontage is verboden.

# **Informatie over de officiële Mexicaanse NOM-norm (alleen voor Mexico)**

De volgende informatie wordt verstrekt in het apparaat/de apparaten die in dit document beschreven worden overeenkomstig de vereisten van de officiële Mexicaanse norm (NOM):

### **Importeur:**

Dell México S.A. de C.V. Paseo de la Reforma 2620 – Flat 11° Col. Lomas Altas 11950 México, D.F.

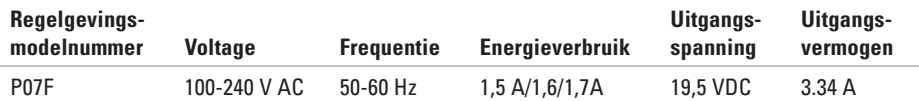

Raadpleeg voor meer gegevens de veiligheidsinformatie die bij uw computer is geleverd. Raadpleeg voor meer informatie over aanbevolen procedures op het gebied van veiligheid onze website over de naleving van wet- en regelgeving op **www.dell.com/regulatory\_compliance**.

# **Index**

bellen met Dell **[73](#page-74-0)** bronnen, meer bronnen zoeken **[76](#page-77-0)**

# **C**

**B**

cd's, afspelen en maken **[38](#page-39-0)** computer, instellen **[5](#page-6-0)** computermogelijkheden **[38](#page-39-0)**

# **D**

DataSafe Online Backup **[39](#page-40-0)** DellConnect **[69](#page-70-0)** Dell Diagnostics (Dell-diagnostiek) **[53](#page-54-1)** Dell Factory Image Restore **[64](#page-65-0)** Dell Support Center **[49](#page-50-0)** diagnostische controlelijst **[74](#page-75-1)**

draadloze netwerkverbinding **[43](#page-44-0)** dvd's, afspelen en maken **[38](#page-39-0)**

# **E**

e-mailadressen voor technische ondersteuning **[70](#page-71-0)** e-mailadressen voor ondersteuning **[70](#page-71-0)**

### **F**

fabrieksimage herstellen **[64](#page-65-0)** FTP, anoniem aanmelden **[70](#page-71-0)**

## **G**

garantie, retourneren **[71](#page-72-0)** geheugenproblemen oplossen **[46](#page-47-0)**

# **H**

hardwareproblemen diagnose **[52](#page-53-0)** hulp hulp en ondersteuning krijgen **[67](#page-68-0)**

internetverbinding **[14](#page-15-0)** ISP (internetaanbieder) internetprovider **[14](#page-15-0)**

# **K**

**I**

klantenservice **[68](#page-69-0)**

# **L**

luchtstroom, voldoende **[5](#page-6-0)**

### **M**

meer informatie zoeken **[76](#page-77-0)**

# **N**

netwerkverbinding oplossen **[44](#page-45-0)**

# **O**

opties voor opnieuw installeren van systeem **[58](#page-59-0)**

## **P**

probleemoplosser voor hardware **[52](#page-53-0)** problemen oplossen **[42](#page-43-0)** problemen, oplossen **[42](#page-43-0)** producten informatie en aanschaf **[71](#page-72-0)**

## **S**

schade, voorkomen **[5](#page-6-0)** softwarefuncties **[38](#page-39-0)** softwareproblemen **[47](#page-48-0)** **Index**

specificaties **[79](#page-80-0)** statuslampje batterij **[24](#page-25-0)** stekkerdozen, gebruiken **[6](#page-7-0)** stuurprogramma's en downloads **[78](#page-79-0)** systeemberichten **[50](#page-51-1)**

# **V**

vaste netwerkverbinding **[7](#page-8-0)** ventilatie, voldoende **[5](#page-6-0)** verzenden van producten voor retour of reparatie **[72](#page-73-0)** voedingsproblemen, oplossen **[44](#page-45-0)** voordat u belt **[73](#page-74-0)**

## **W**

websites voor ondersteuning wereldwijd **[69](#page-70-0)** Windows wizard Programmacompatibiliteit **[47](#page-48-0)**

Gedrukt in Ierland.

www.dell.com | support.dell.com

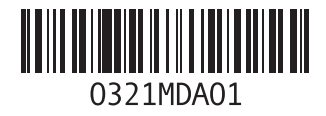